# **TTT2020**

## **Installation von Programm und Lizenzen**

## Inhalt

- [Installation des Programms](#page-2-0)
- [Deinstallation des Programms](#page-28-0)
- [Installation und Entfernen von Lizenzdateien](#page-36-0)

Erklärung der Symbole:

- Zurück zur zuletzt angesehenen Folie (nur bei PowerPoint)
- Zum Inhaltsverzeichnis
- Weiter zur angezeigten Folie $\triangleright$

## Installation des Programms

- <span id="page-2-0"></span>• Zur Installation des Programms TTT2020 benötigen Sie **Administratorrechte** und eine aktive **Internetverbindung**.
- Die Systemsprache von Windows muss **Deutsch** sein.
- Ferner müssen bestimmte [Voraussetzungen](https://www.hesowa.de/vorraussetzungen/) erfüllt sein.
- Wenn Sie eine Lizenz besitzen, kopieren Sie die **Lizenzdatei**  (vom Typ \*.lic) auf Ihren Rechner, z.B. in das Verzeichnis **Dokumente**.

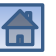

#### Programm herunterladen

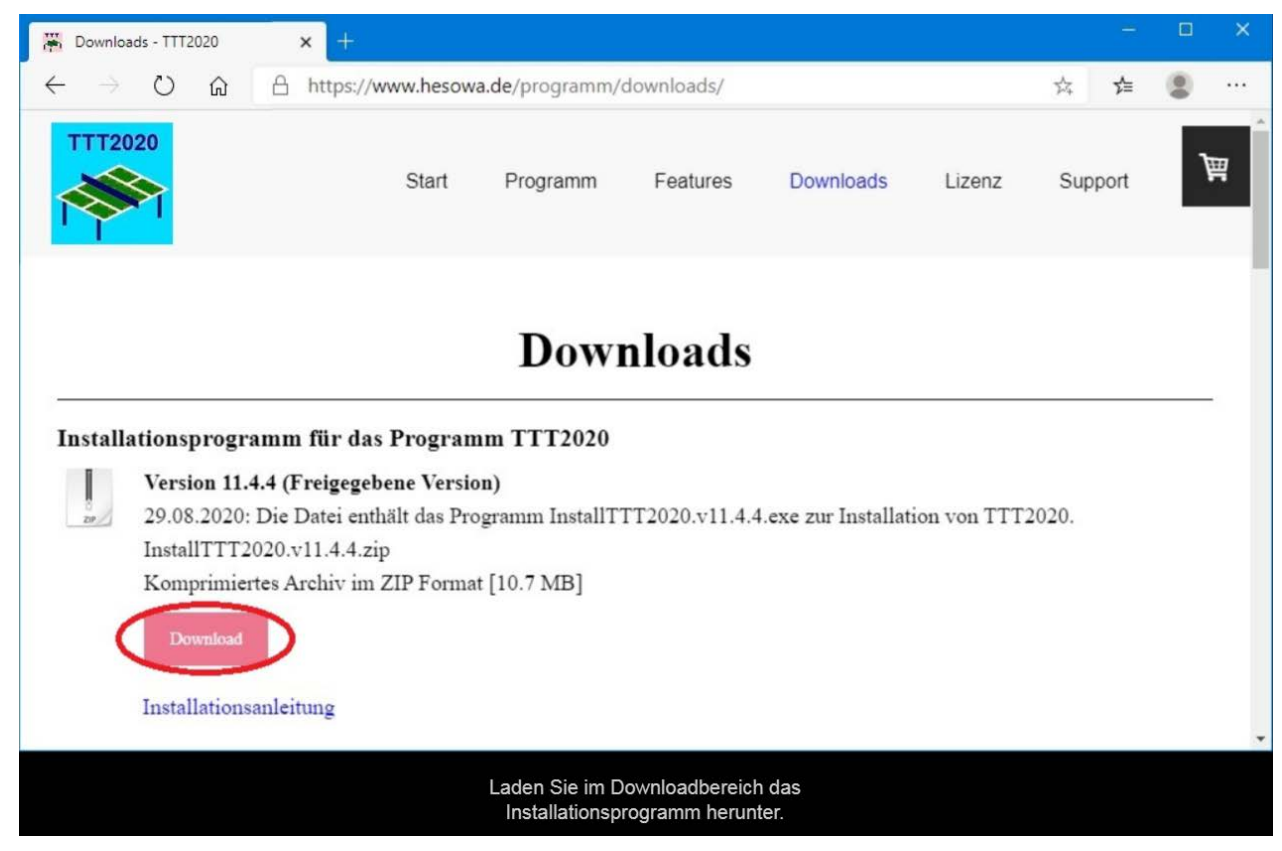

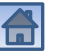

#### Installationsprogramm speichern

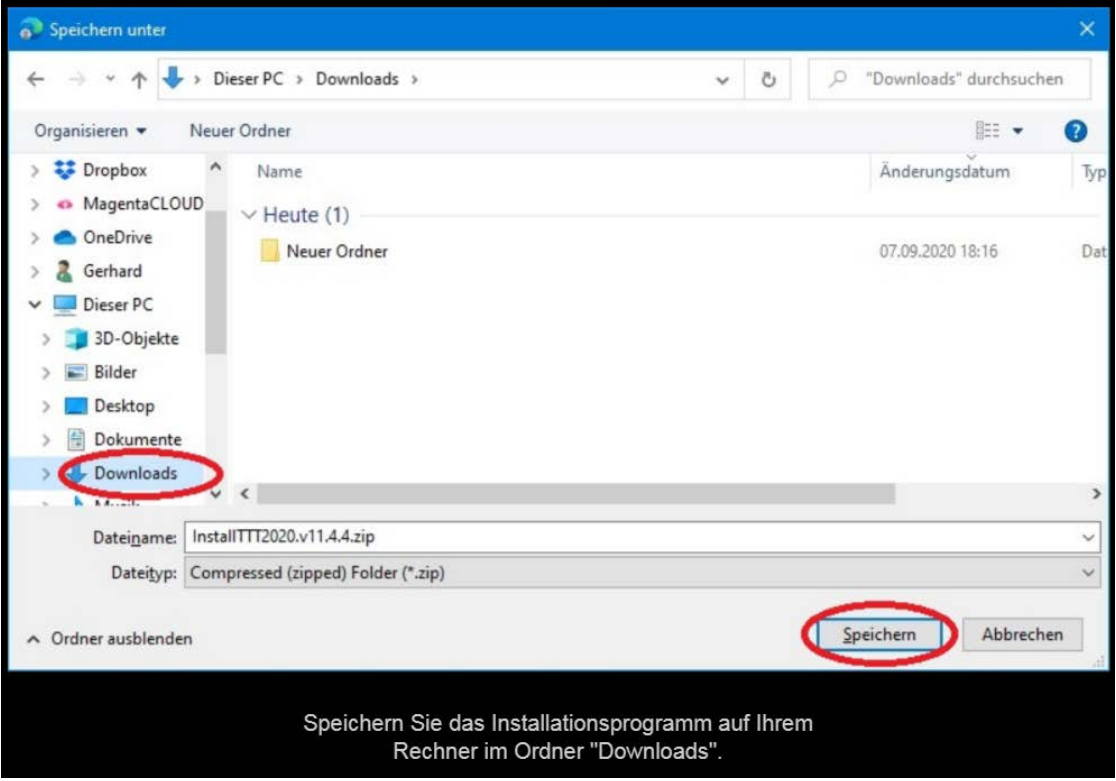

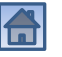

## Öffnen der ZIP-Datei

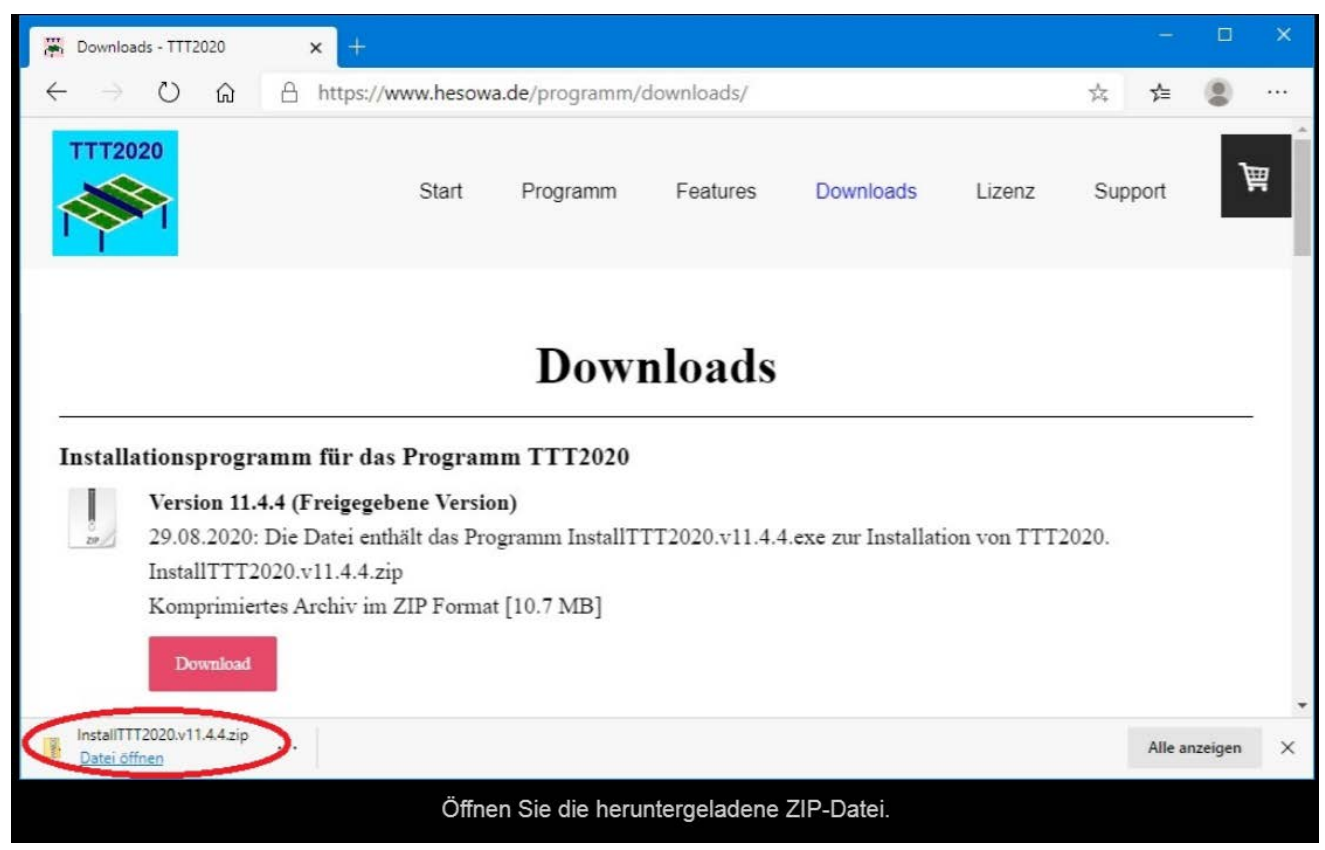

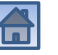

#### Starten des Installationsprogramms

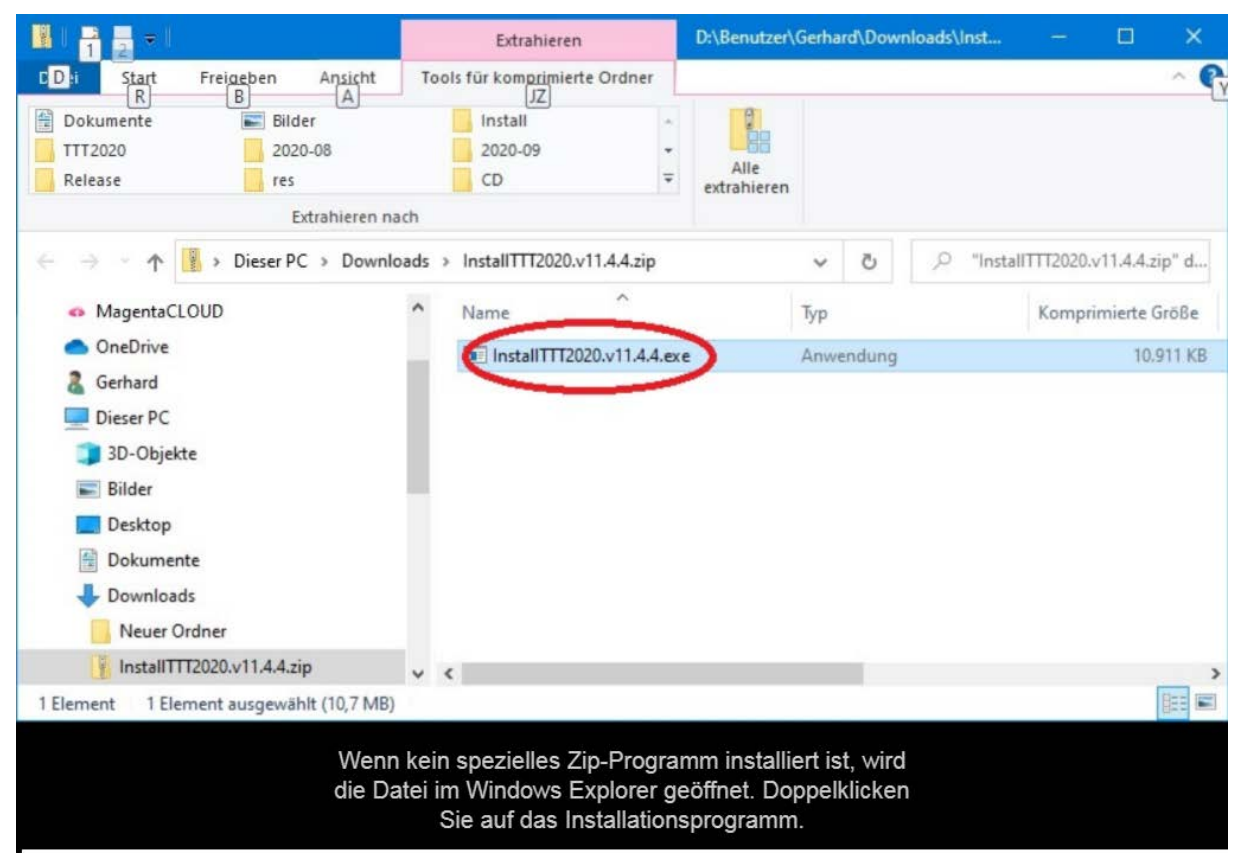

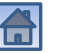

#### Sicherheitshinweise ignorieren

 $\times$ 

## Der Computer wurde durch Windows

Von Windows Defender SmartScreen wurde der Start einer unbekannten App verhindert. Die Ausführung dieser App stellt u. U. ein Risiko für den PC dar. Weitere Informationen

#### Der Computer wurde durch Windows geschützt

Von Microsoft Defender SmartScreen wurde der Start einer unbekannten App verhindert. Die Ausführung dieser App stellt u. U. ein Risiko für den PC dar.

InstallTTT2020 v11 4 4 exe App: Herausgeber: HeSoWa

Nicht ausführen

Wenn das SmartScreen-Filter eingeschaltet ist, erhalten Sie diesen Sicherheitshinweis. Klicken Sie auf "Weitere Informationen", um fortzufahren.

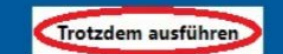

Nicht ausführen

Trotz der Warnung können Sie das Installationsprogramm unbesorgt ausführen. Es ist garantiert virenfrei.

geschützt

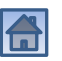

 $\times$ 

## Änderungen am Gerät zulassen

#### Benutzerkontensteuerung

Möchten Sie zulassen, dass durch diese App Änderungen an Ihrem Gerät vorgenommen werden?

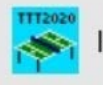

InstallTTT2020.v11.4.4.exe

Verifizierter Herausgeber: HeSoWa Dateiursprung: Aus dem Internet heruntergeladen

#### Weitere Details anzeigen

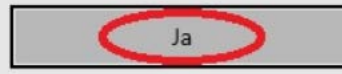

**Nein** 

 $\times$ 

Wenn die Benutzerkontensteuerung eingeschaltet ist, müssen Sie bestätigen, dass das Installationsprogramm an dem Computer Änderungen vornehmen darf.

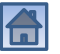

#### Startfenster des Installationsprogramms

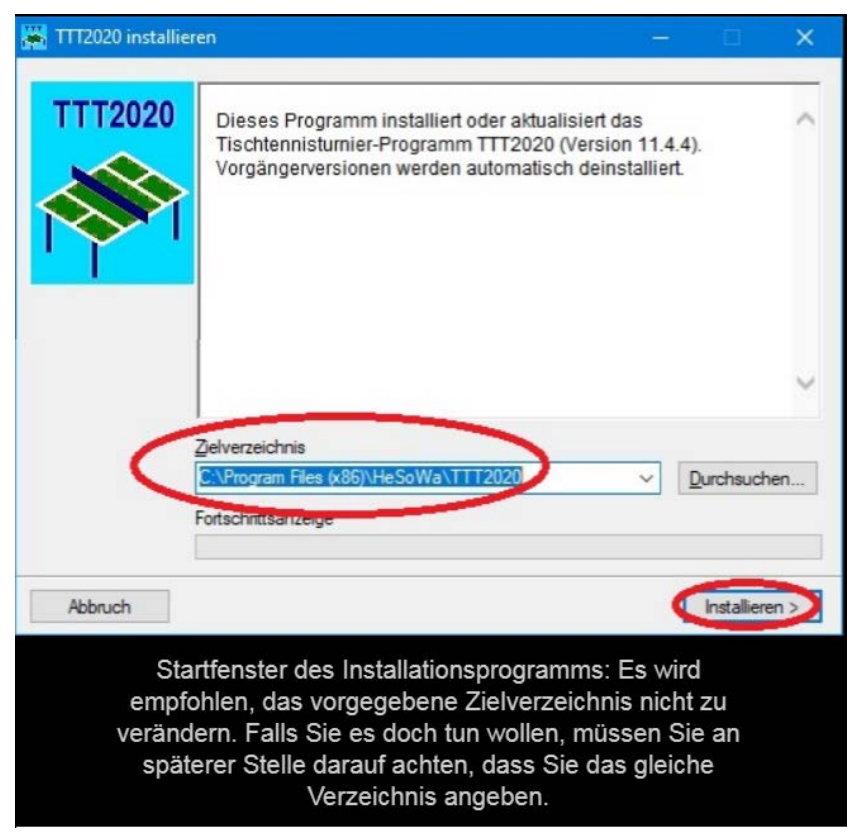

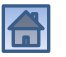

### Bisherige Version wird deinstalliert

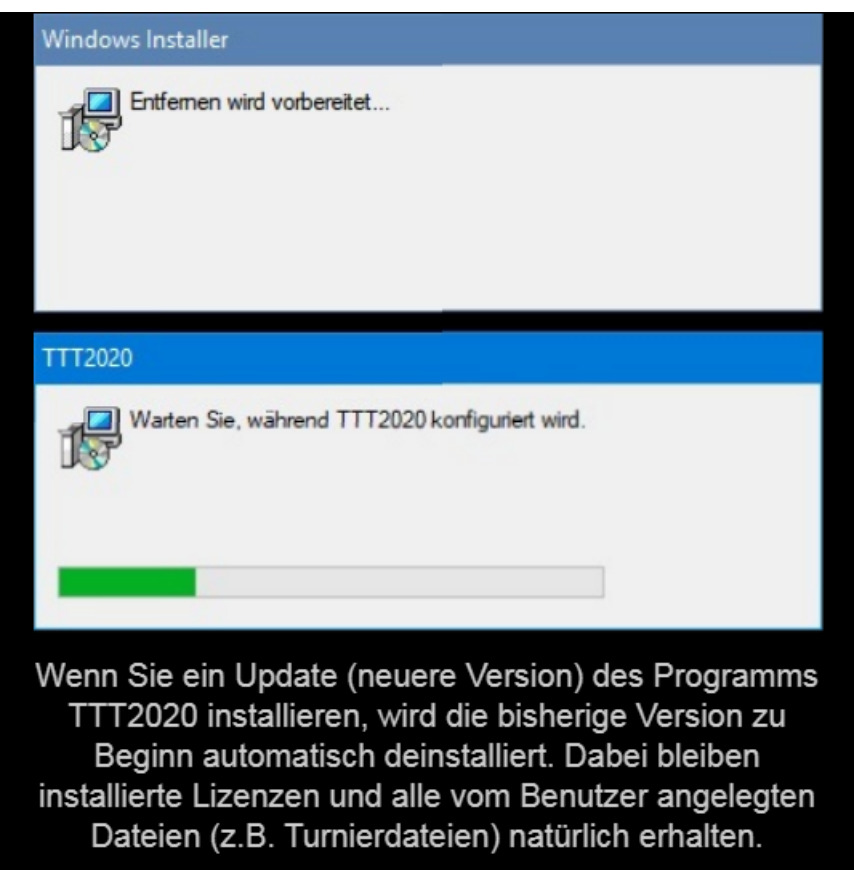

#### Bisherige Version wird deinstalliert

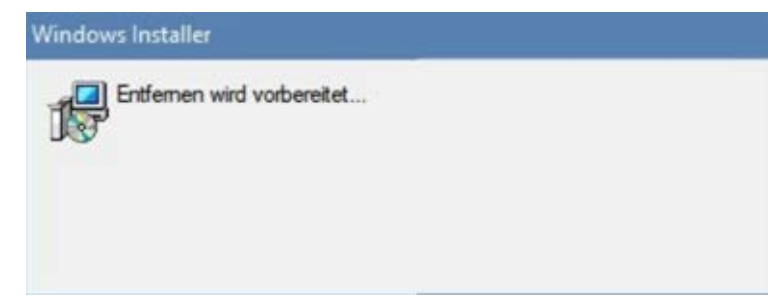

Wenn Sie ein Update (neuere Version) des Programms TTT2020 installieren, wird die bisherige Version zu Beginn automatisch deinstalliert. Dabei bleiben installierte Lizenzen und alle vom Benutzer angelegten Dateien (z.B. Turnierdateien) natürlich erhalten.

#### TTT2020

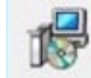

Warten Sie, während TTT2020 konfiguriert wird.

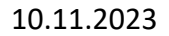

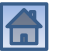

#### Beginn der Installation

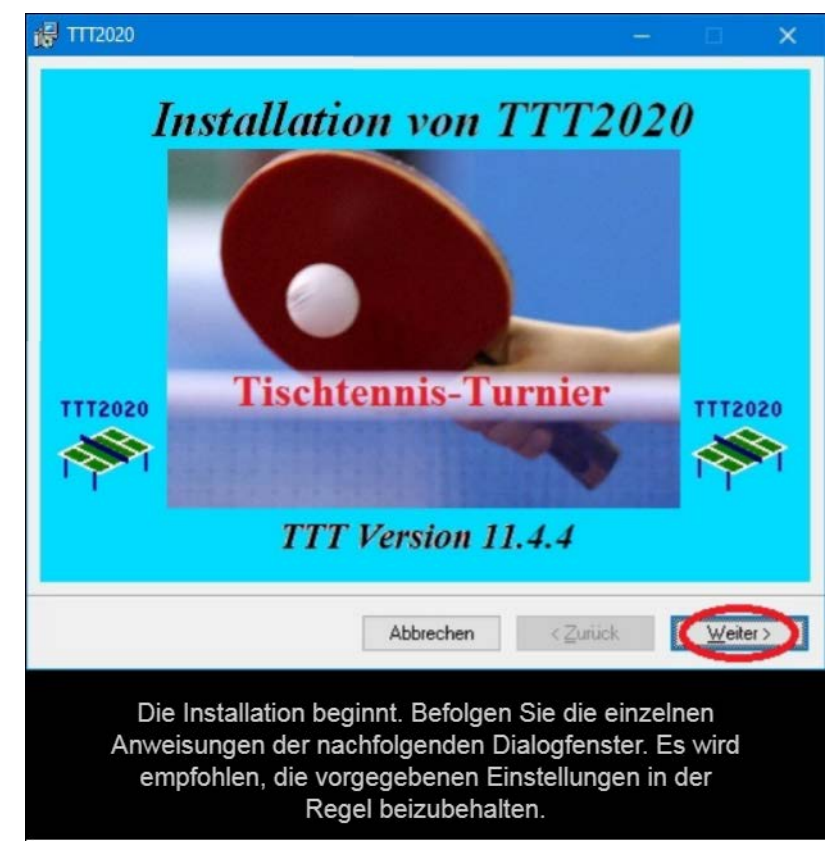

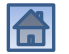

#### Willkommen beim Setup-Assistenten

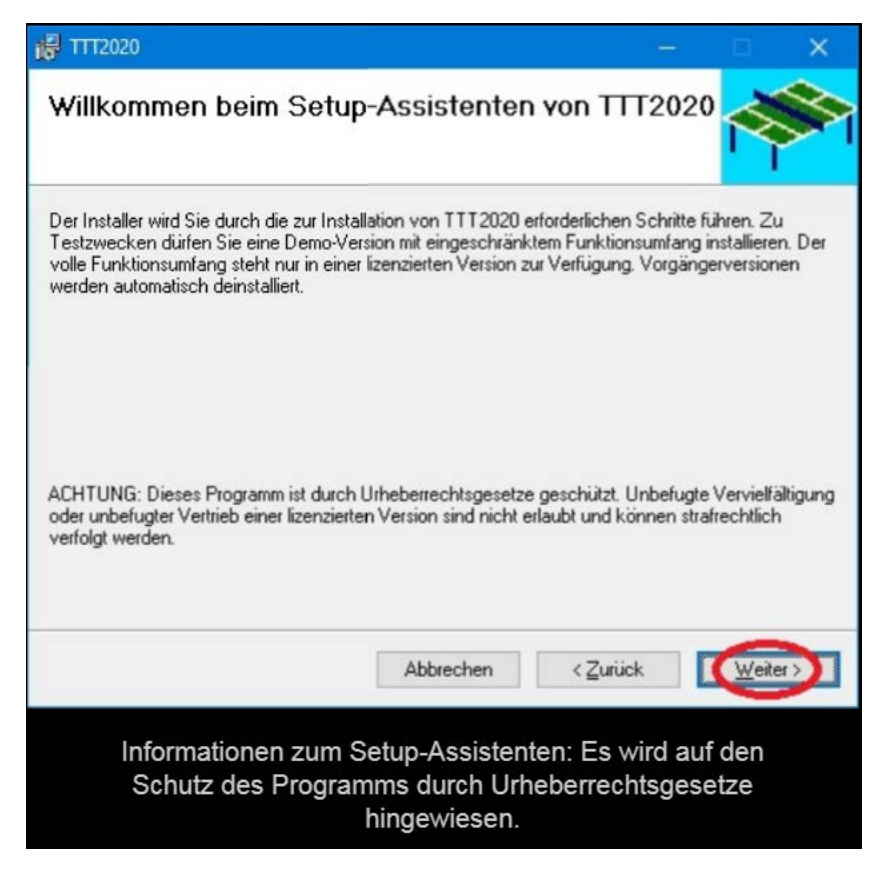

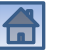

#### Lizenzvertrag

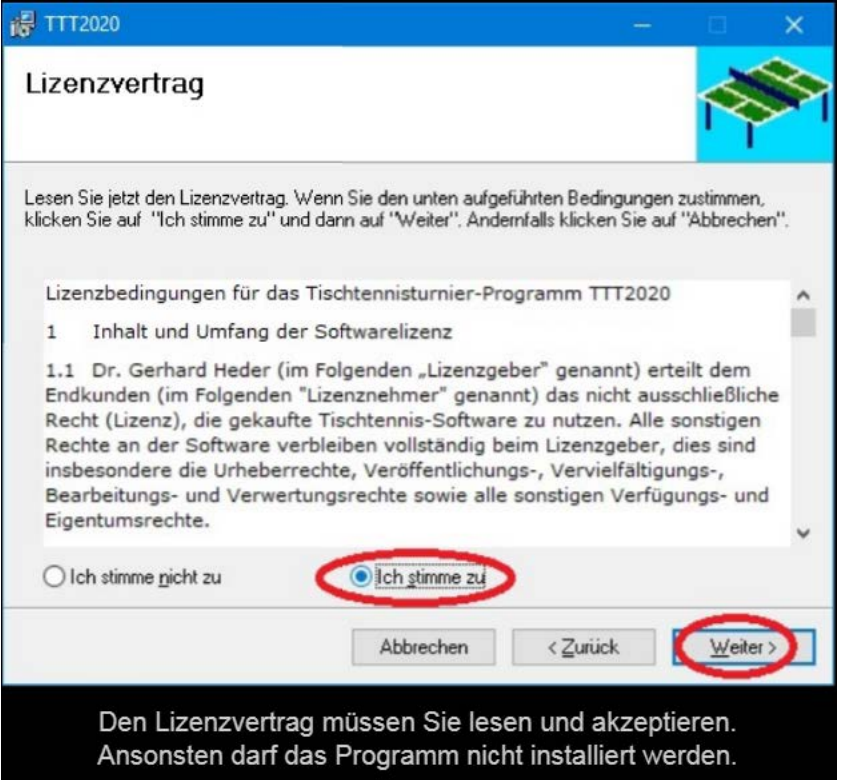

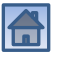

### Installationsordner wählen

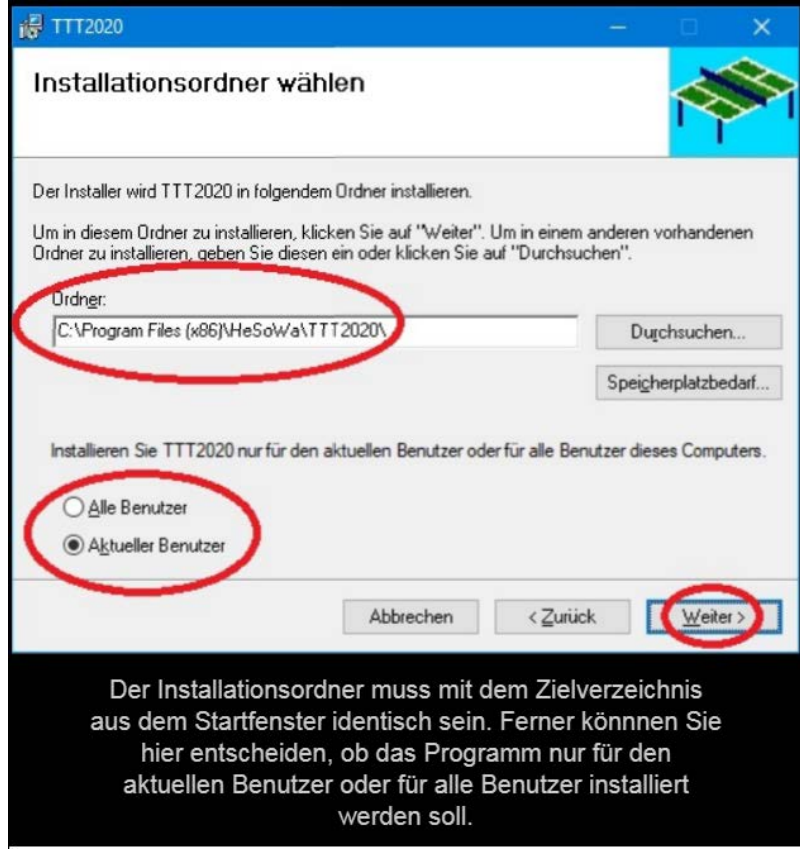

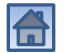

#### Installation wird durchgeführt

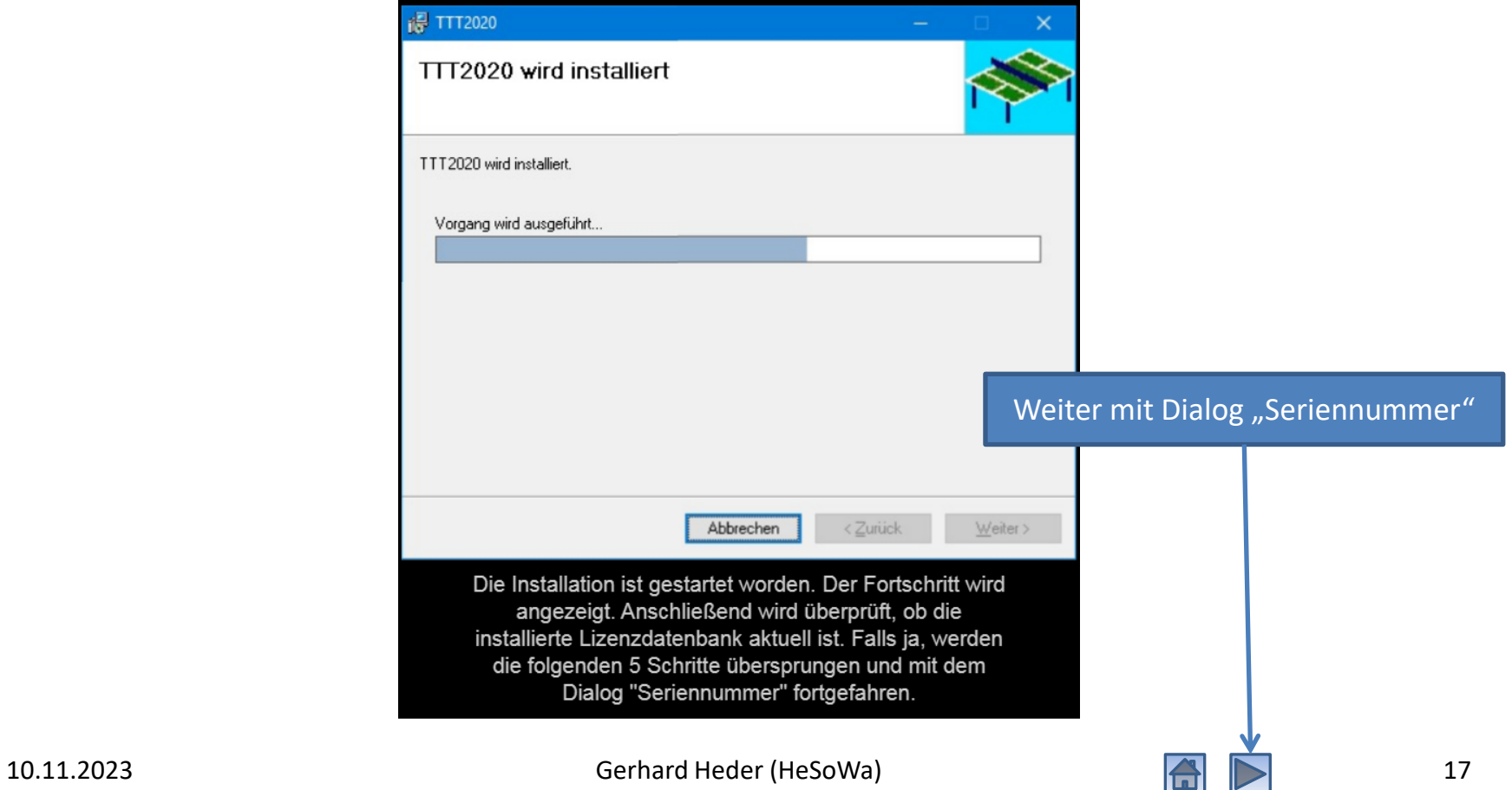

#### Cookie-Richtlinie bestätigen

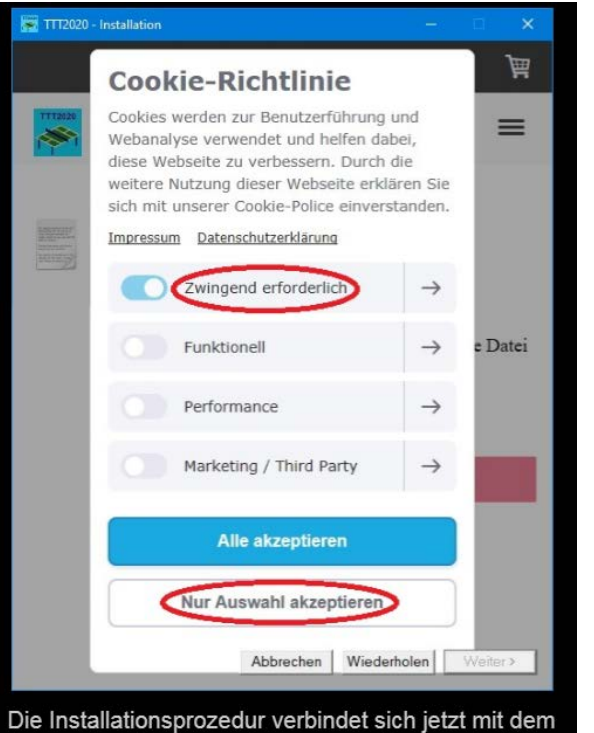

Internet. Falls notwendig, müssen Sie zunächst die Cookie-Richtlinie akzeptieren (die zwingend erforderlichen Cookies genügen).

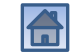

#### Lizenzdatenbank herunterladen

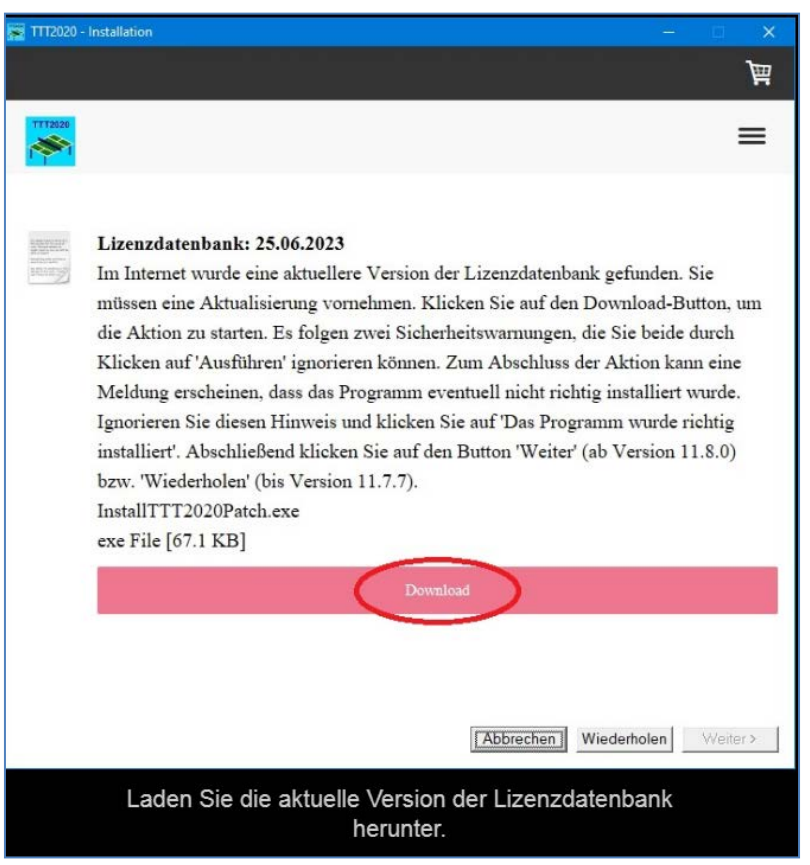

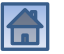

### Sicherheitswarnungen ignorieren

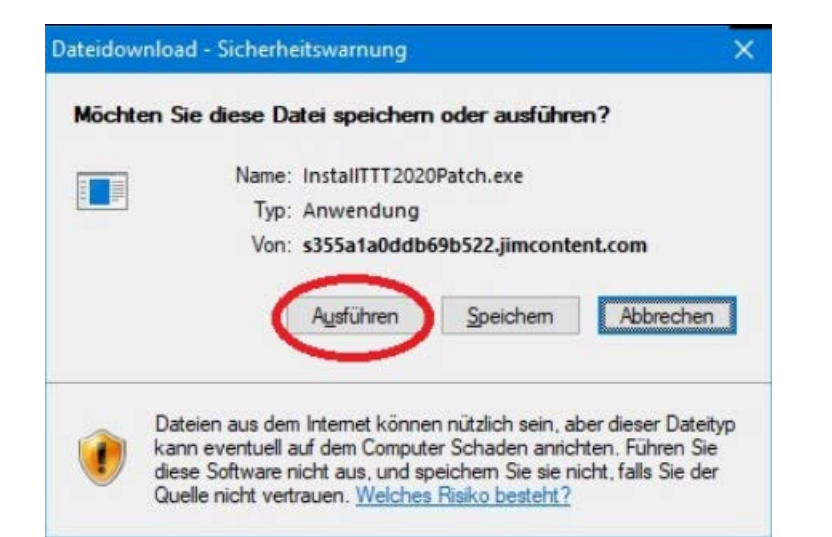

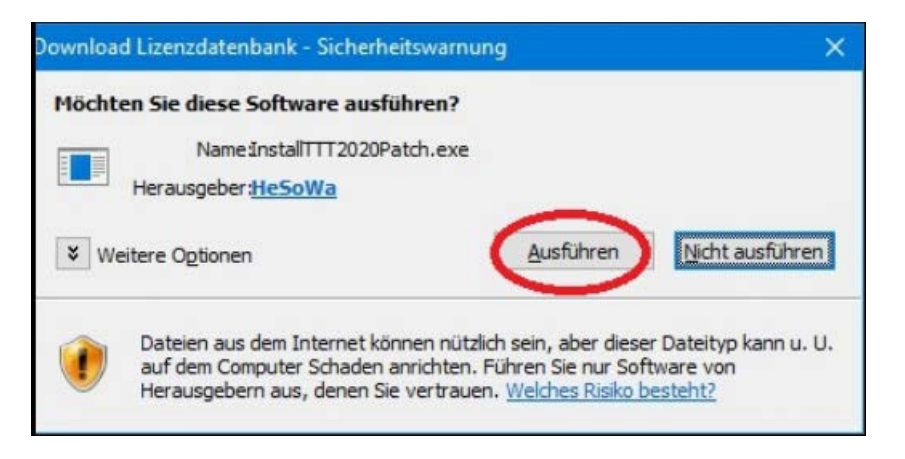

Ignorieren Sie die beiden Sicherheitswarnungen und klicken Sie jeweils auf "Ausführen".

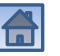

#### Programm wurde richtig installiert

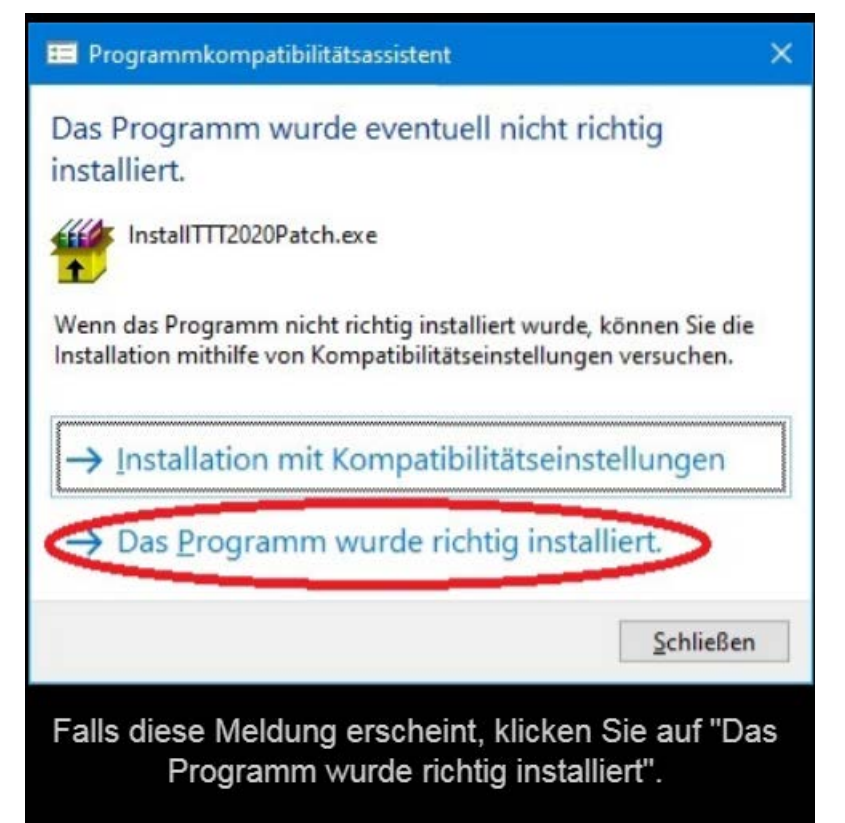

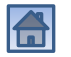

#### Lizenzdatenbank aktualisiert

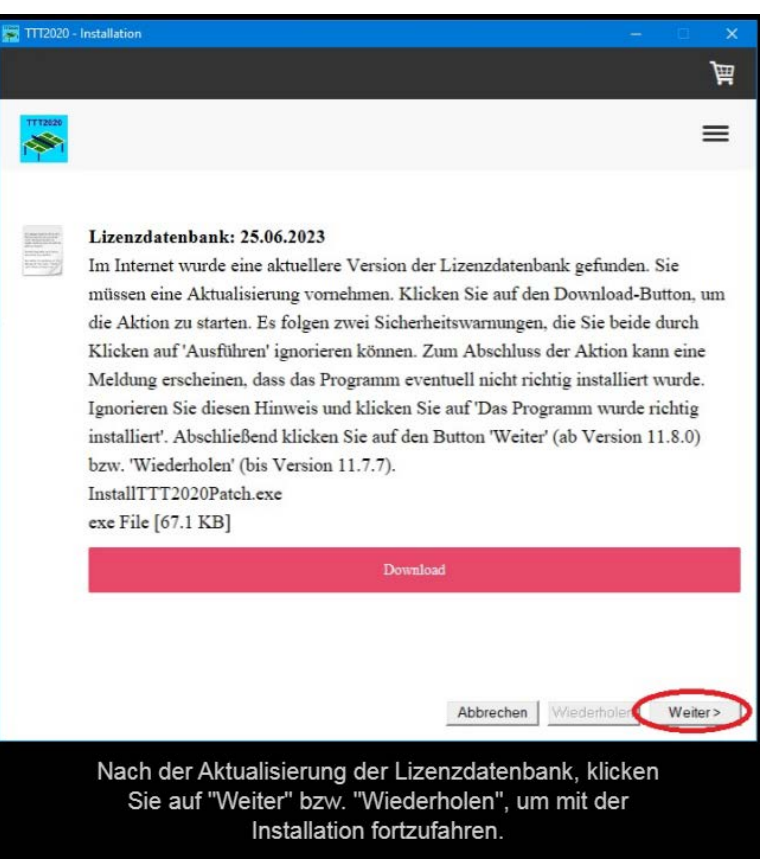

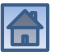

#### <span id="page-22-0"></span>Evtl. Demo-Lizenz installieren…

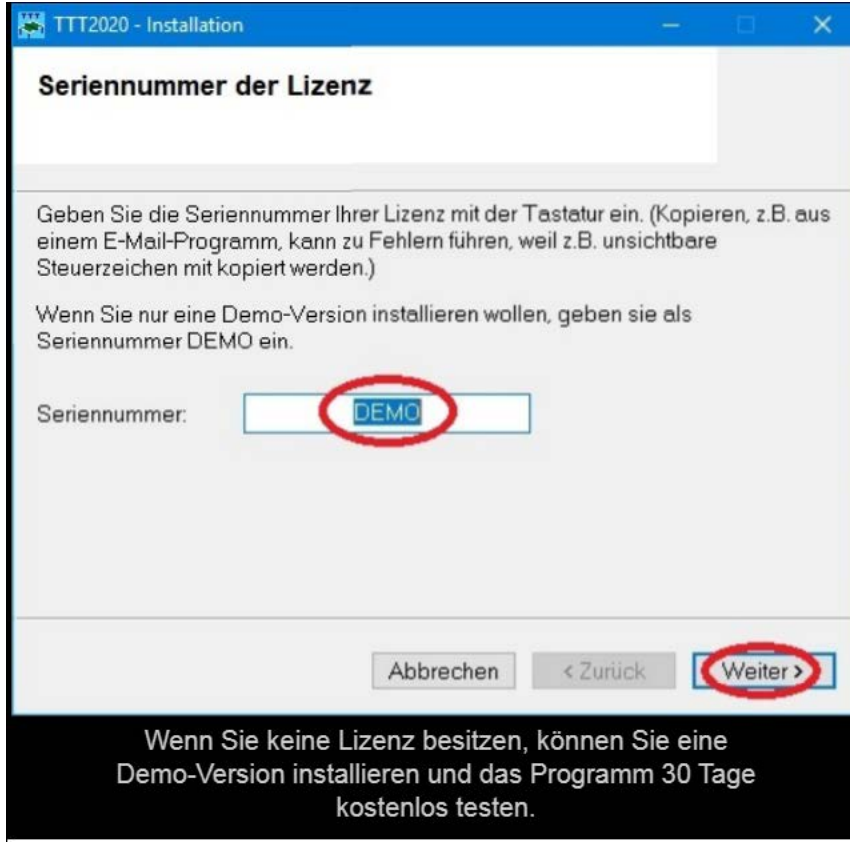

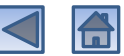

#### …oder Seriennummer einer Lizenz angeben

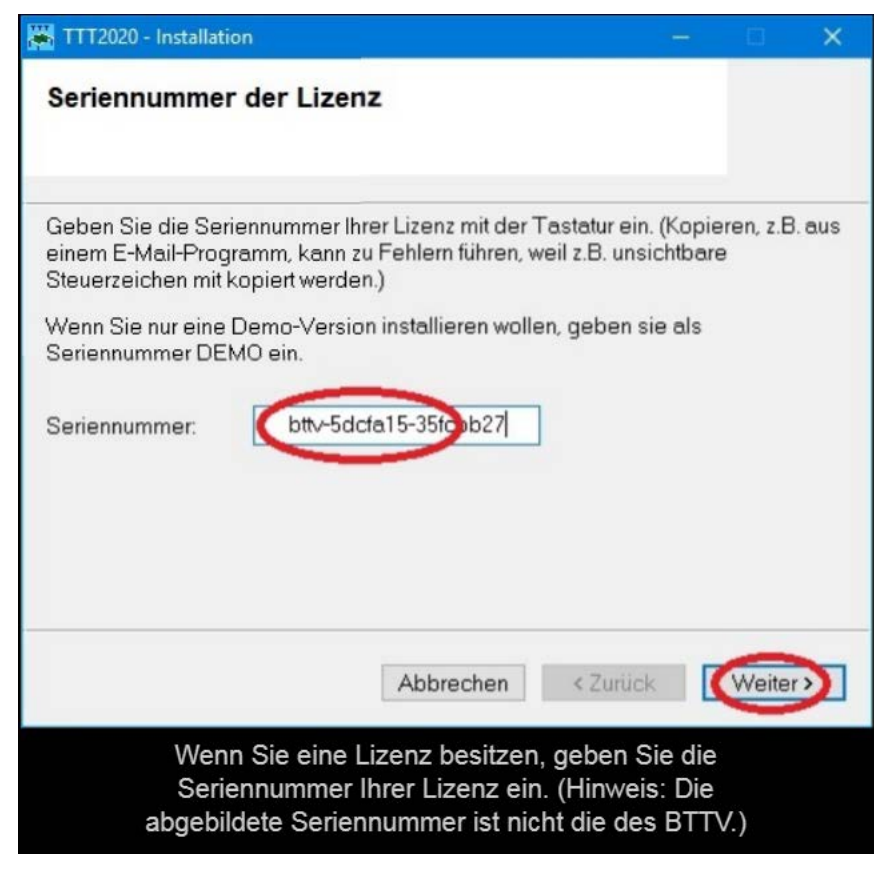

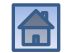

#### Lizenzdatei auswählen

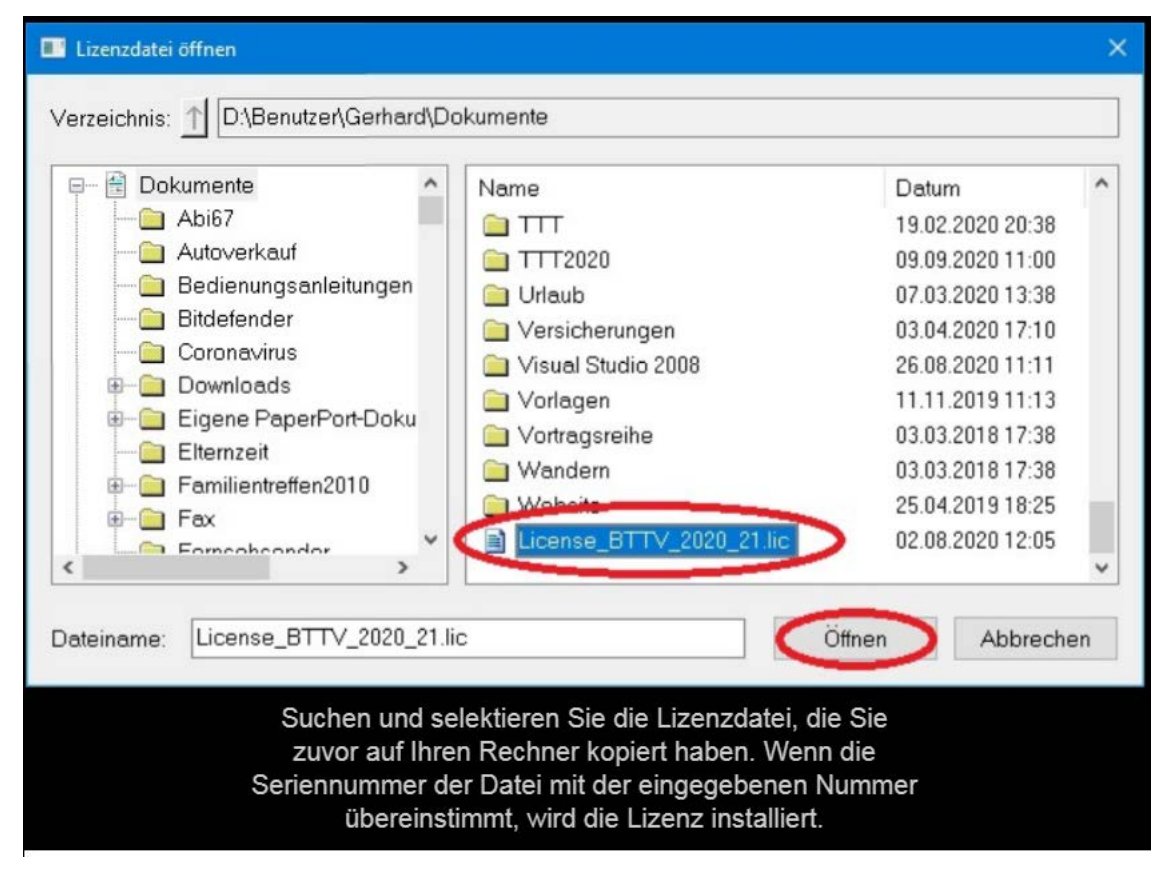

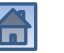

### Anzeige der installierten Lizenz

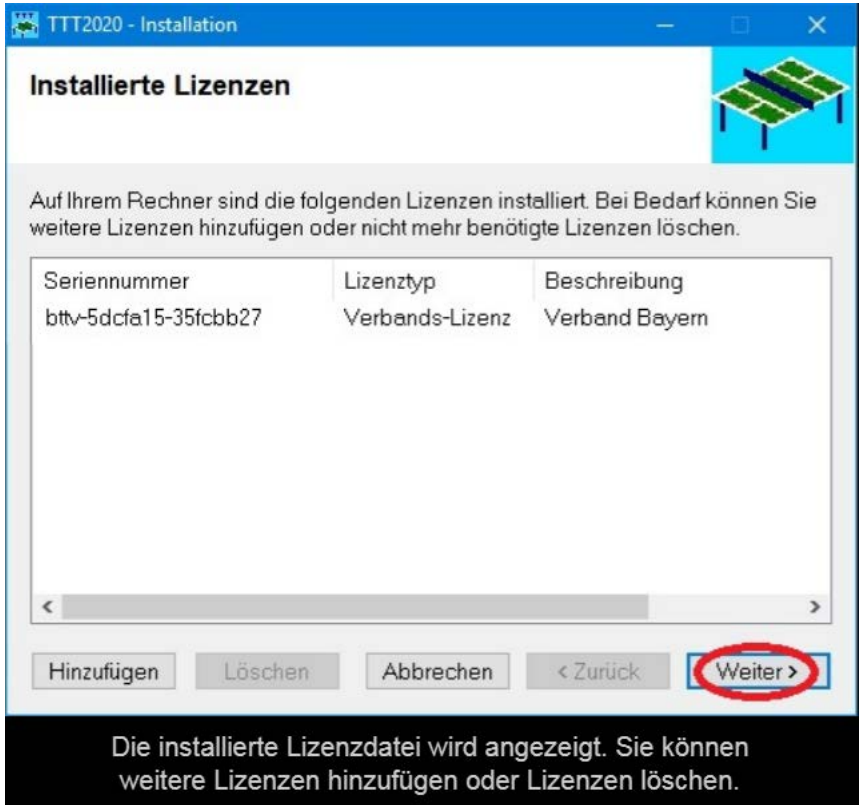

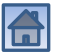

#### Computernummer

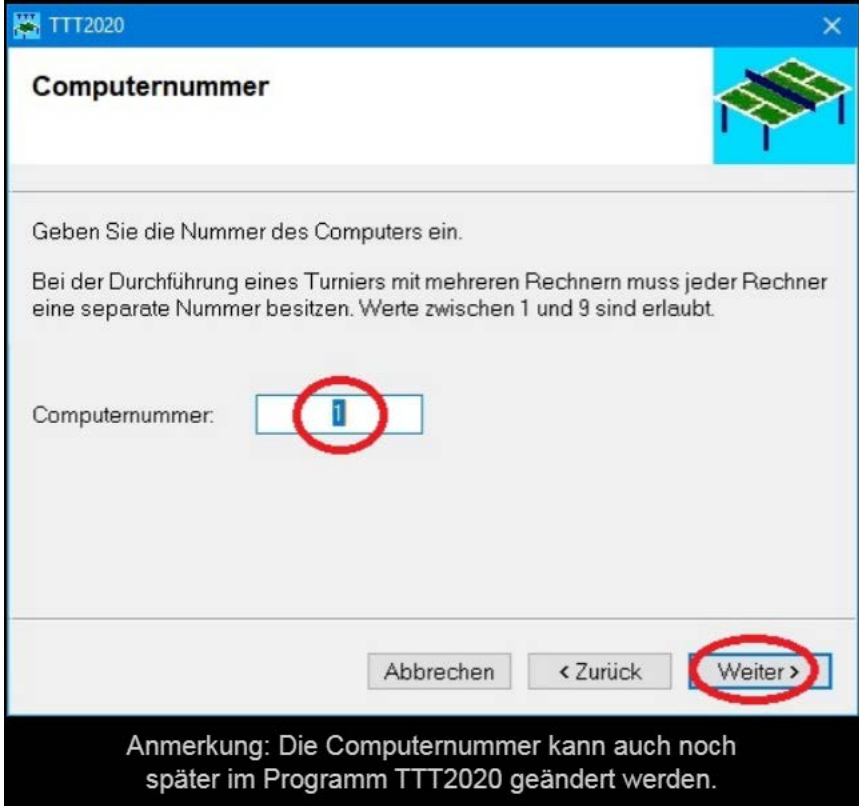

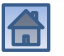

#### Installation beendet

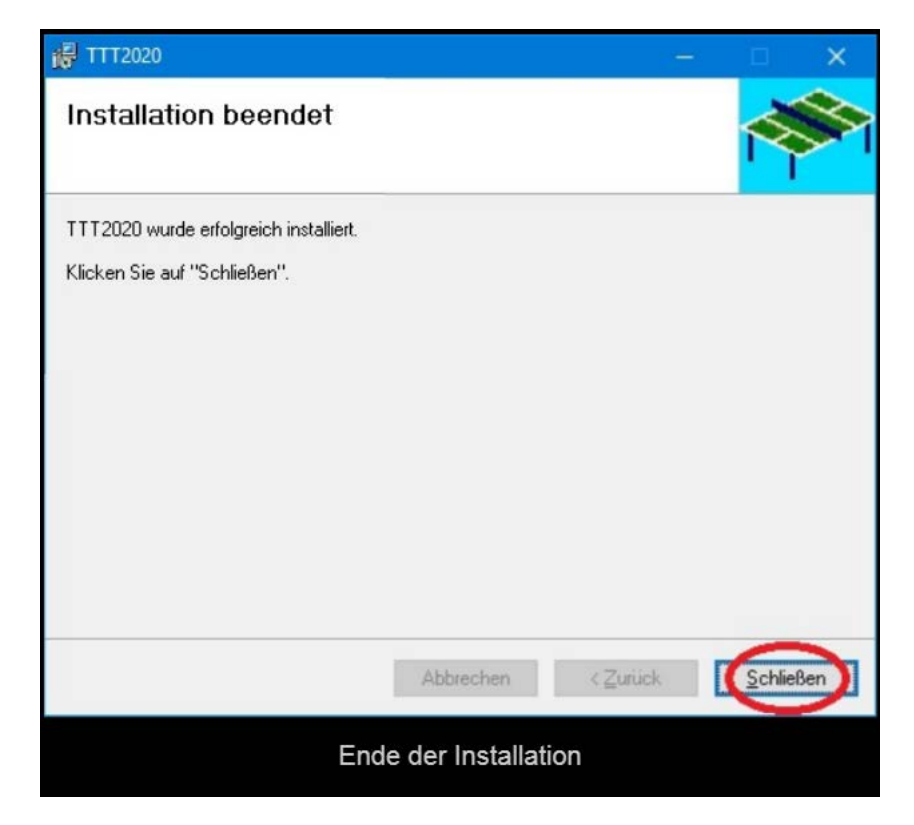

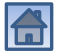

## Deinstallation des Programms

- <span id="page-28-0"></span>• Zur Deinstallation des Programms benötigen Sie **Administrator-Rechte**.
- Doppelklicken Sie auf dem Desktop auf das Symbol

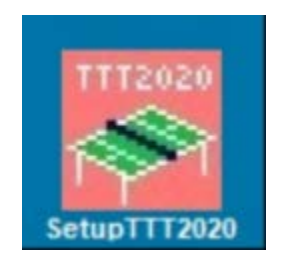

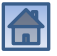

#### Willkommen beim Setup-Assistenten

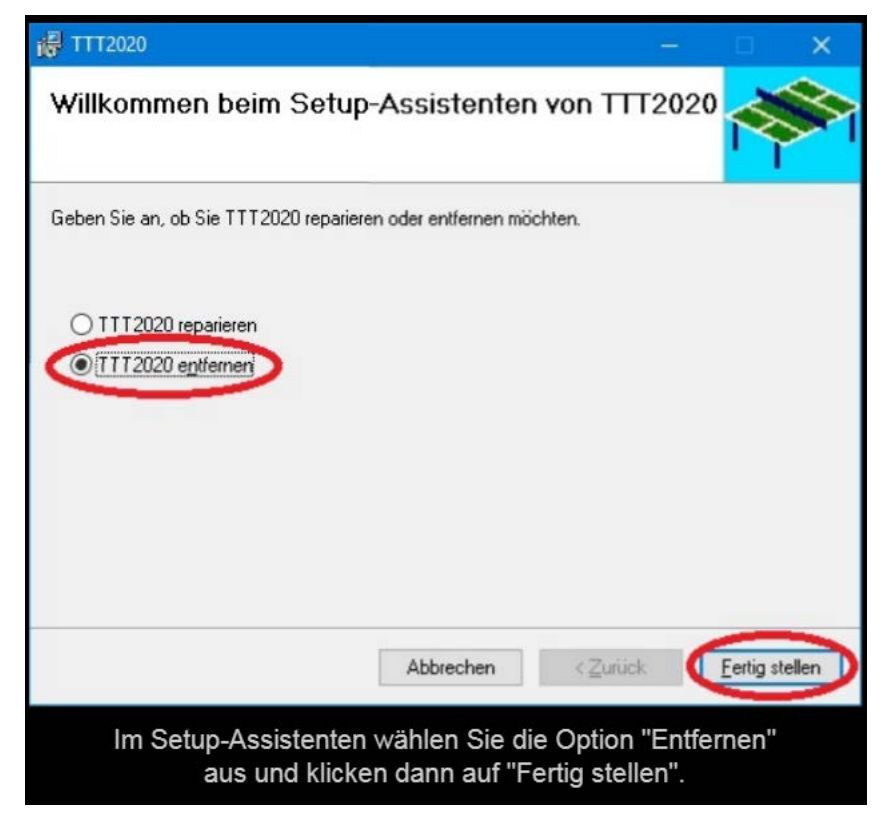

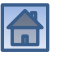

## Änderungen am Gerät zulassen

#### Benutzerkontensteuerung

Möchten Sie zulassen, dass durch diese App Änderungen an Ihrem Gerät vorgenommen werden?

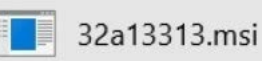

Verifizierter Herausgeber: HeSoWa Dateiursprung: Festplatte auf diesem Computer

#### Weitere Details anzeigen

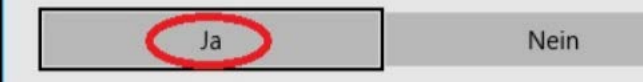

Wenn die Benutzerkontensteuerung eingeschaltet ist, müssen Sie bestätigen, dass das Installationsprogramm an dem Computer Änderungen vornehmen darf. Danach startet die Deinstallation.

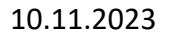

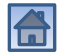

 $\times$ 

#### Benutzer-Daten und Einstellungen beibehalten

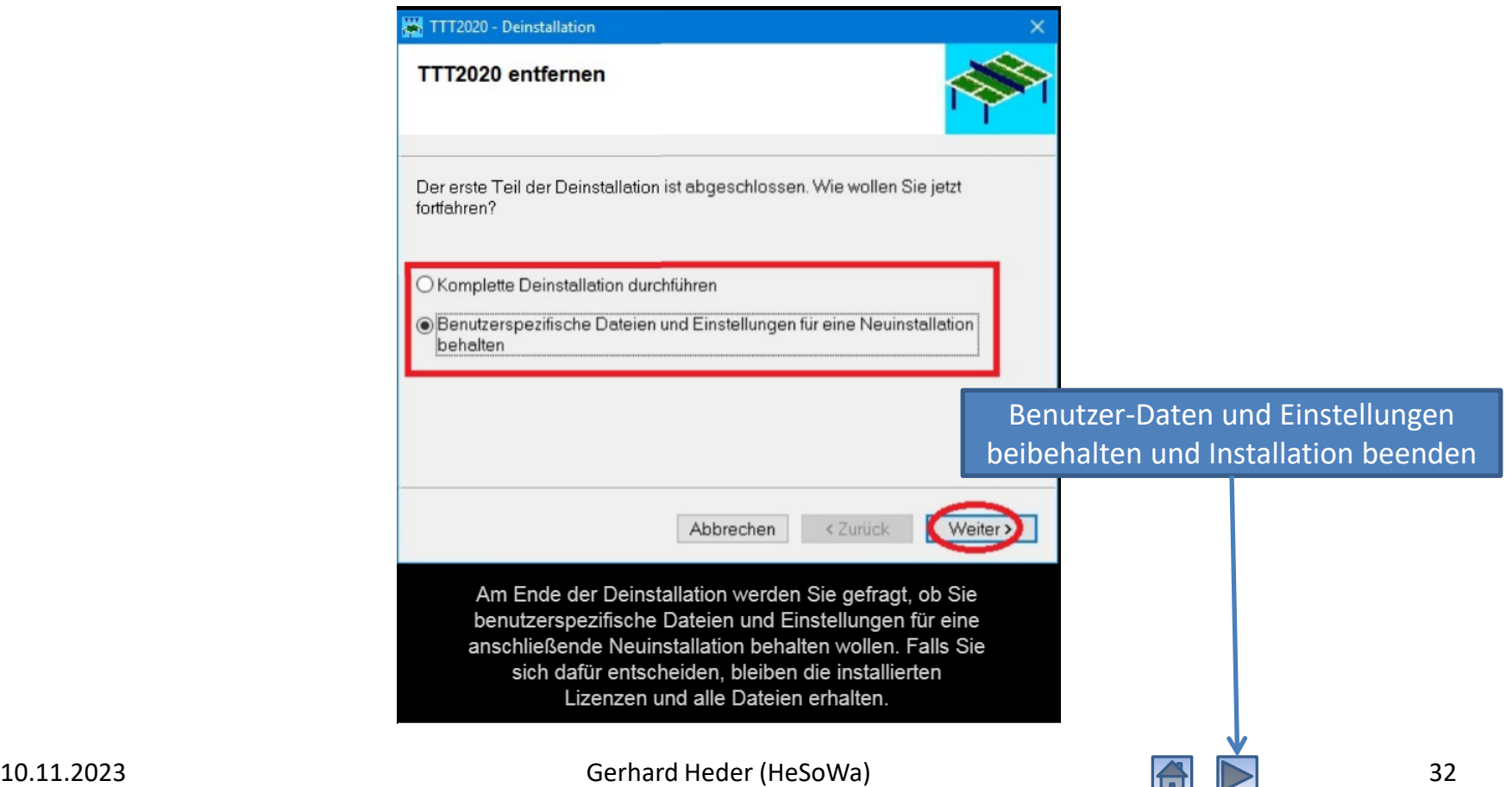

#### Komplette Deinstallation

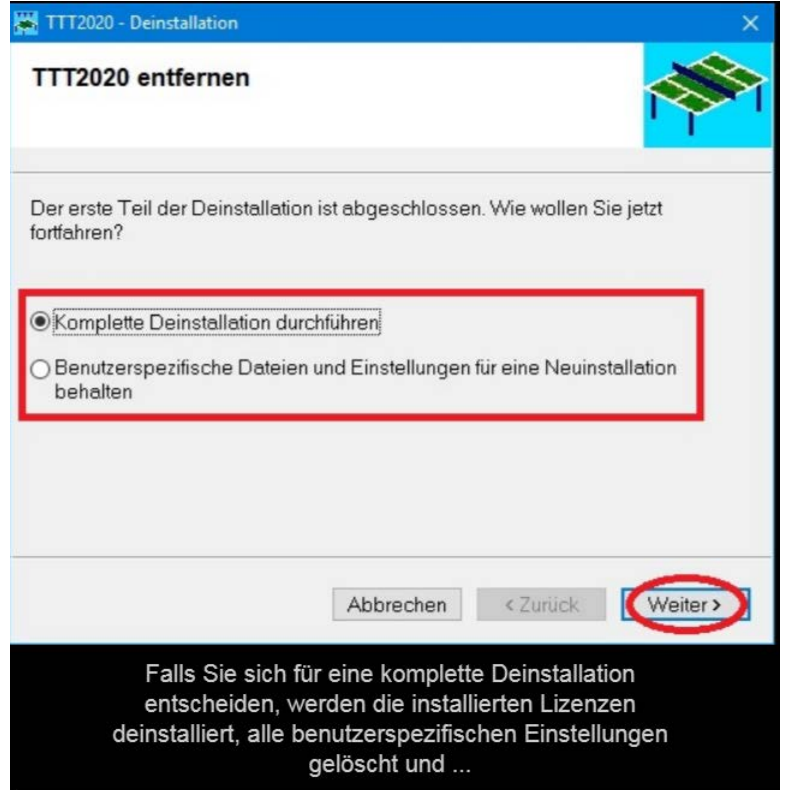

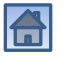

#### Vom Benutzer erzeugte Dateien anzeigen

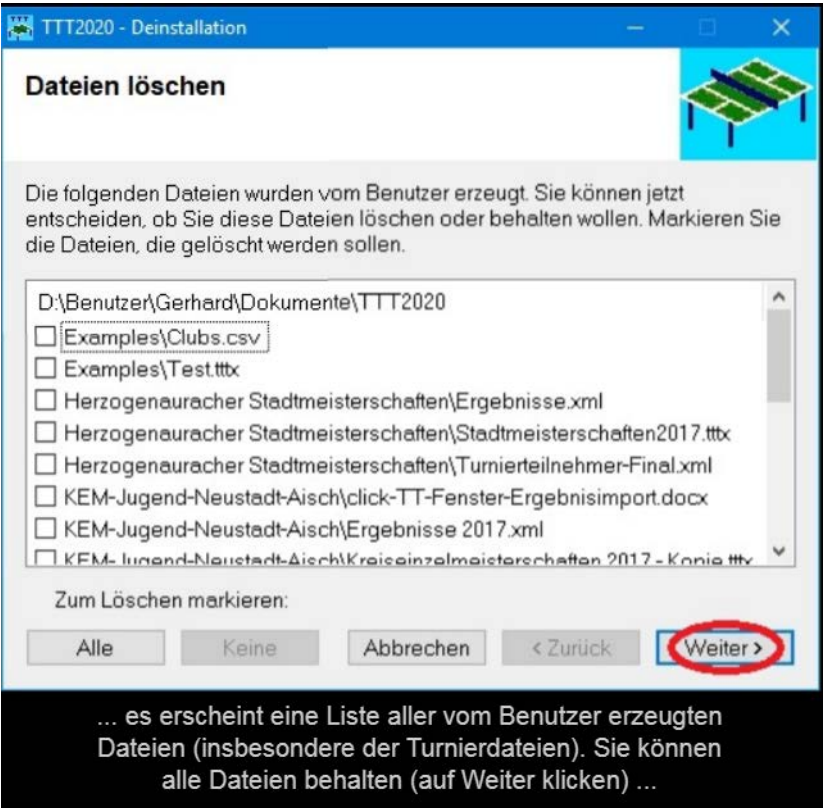

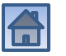

#### Vom Benutzer erzeugte Dateien auswählen und löschen

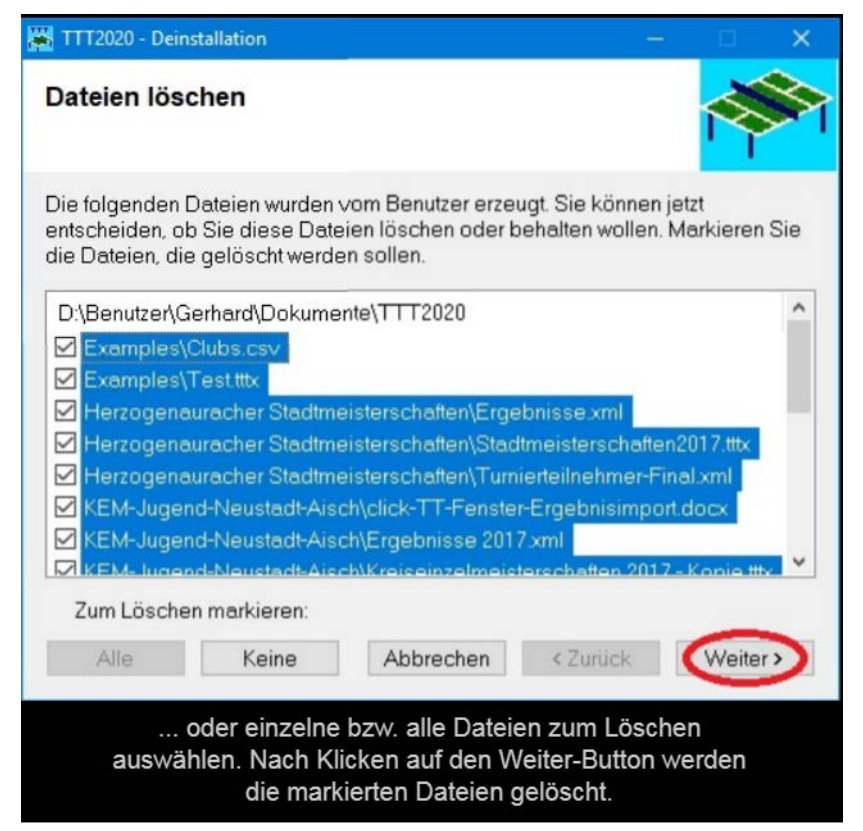

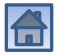

### <span id="page-35-0"></span>Entfernen von TTT2020 beendet

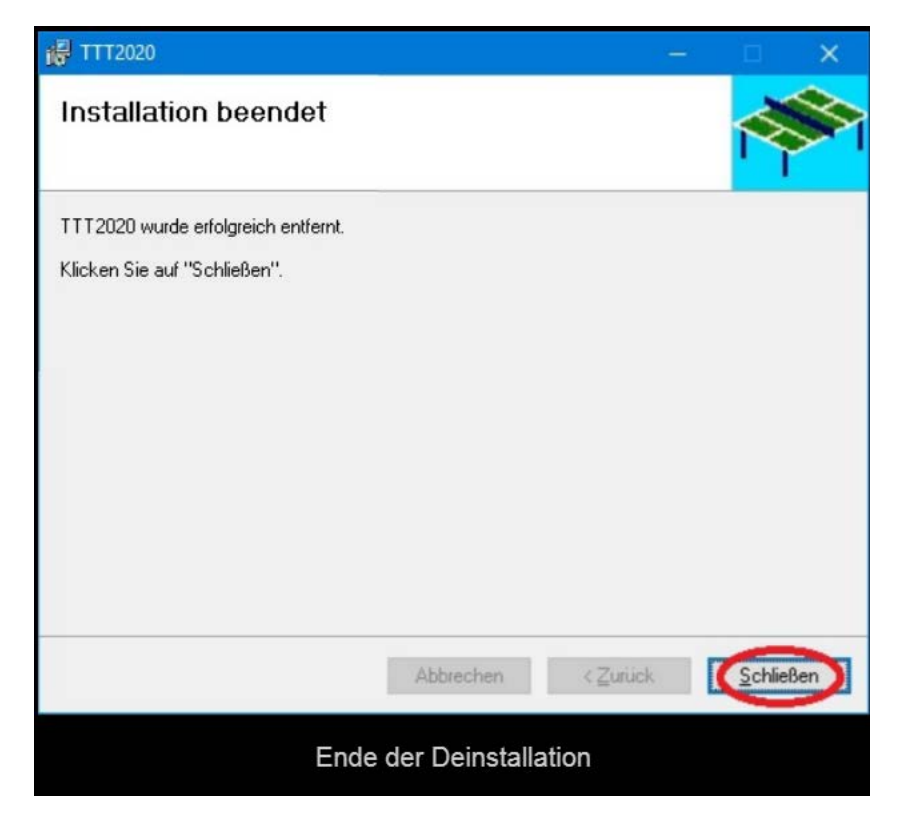

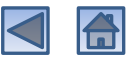

## <span id="page-36-0"></span>Installation und Entfernen von Lizenzdateien

- Zur Installation einer Lizenzdatei benötigen Sie **Administratorrechte** und eine aktive **Internetverbindung**.
- Kopieren Sie die **Lizenzdatei** (vom Typ \*.lic) auf Ihren Rechner in das Verzeichnis **Dokumente** oder eines seiner Unterverzeichnisse, z.B. in **TTT2020**.
- Doppelklicken Sie auf dem Desktop auf das Symbol

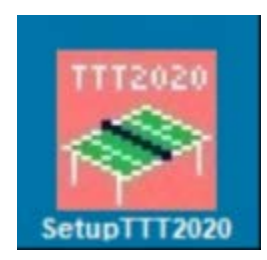

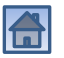

#### Willkommen beim Setup-Assistenten

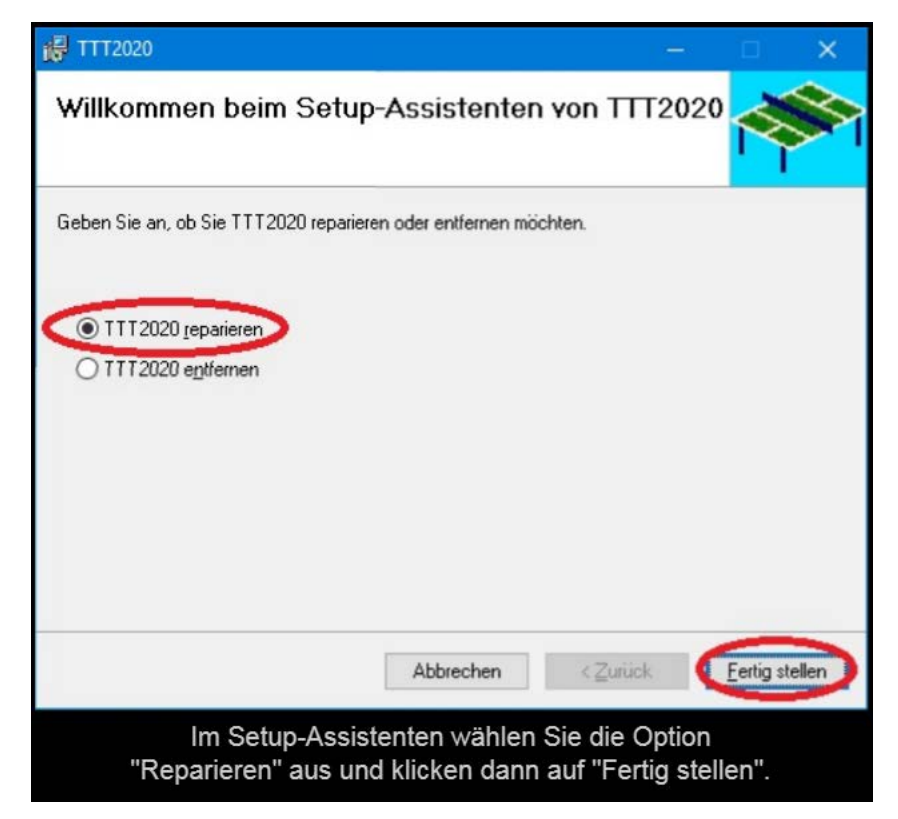

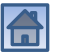

## Änderungen am Gerät zulassen

#### Benutzerkontensteuerung

Möchten Sie zulassen, dass durch diese App Änderungen an Ihrem Gerät vorgenommen werden?

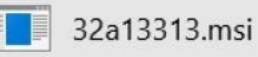

Verifizierter Herausgeber: HeSoWa Dateiursprung: Festplatte auf diesem Computer

#### Weitere Details anzeigen

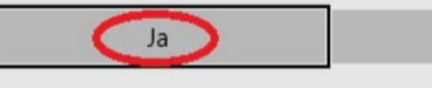

**Nein** 

 $\times$ 

Wenn die Benutzerkontensteuerung eingeschaltet ist, müssen Sie bestätigen, dass das Installationsprogramm an dem Computer Änderungen vornehmen darf.

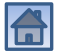

### Installation wird durchgeführt

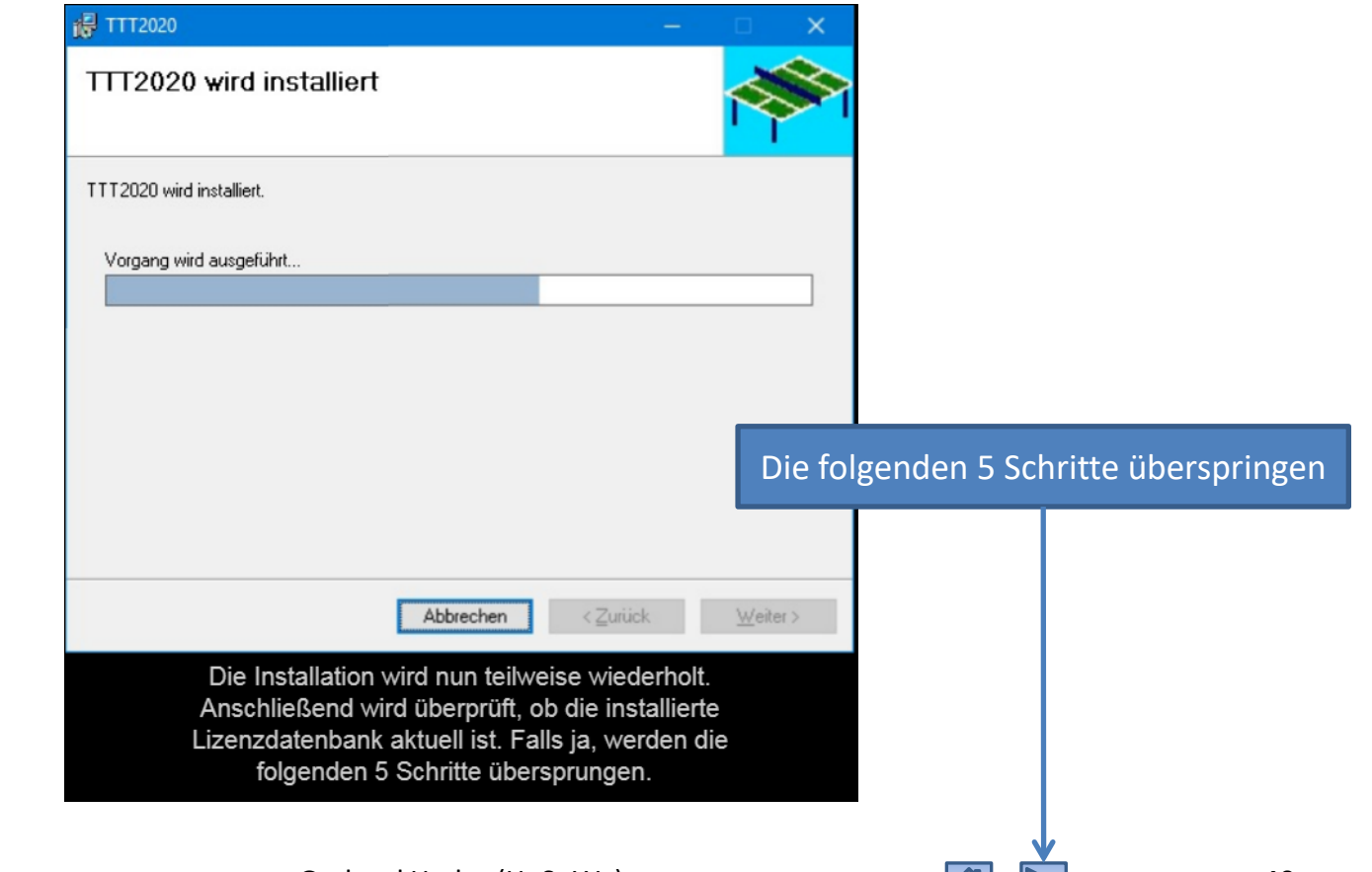

#### Cookie-Richtlinie bestätigen

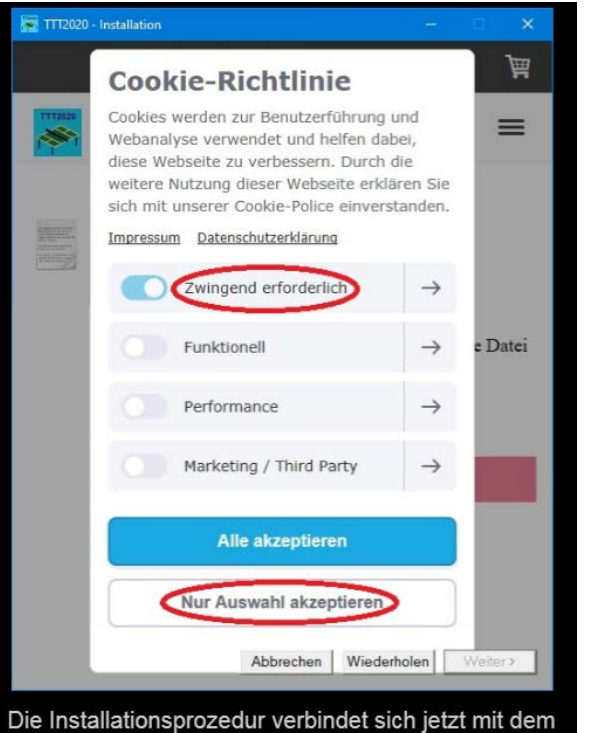

Internet. Falls notwendig, müssen Sie zunächst die Cookie-Richtlinie akzeptieren (die zwingend erforderlichen Cookies genügen).

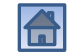

#### Lizenzdatenbank herunterladen

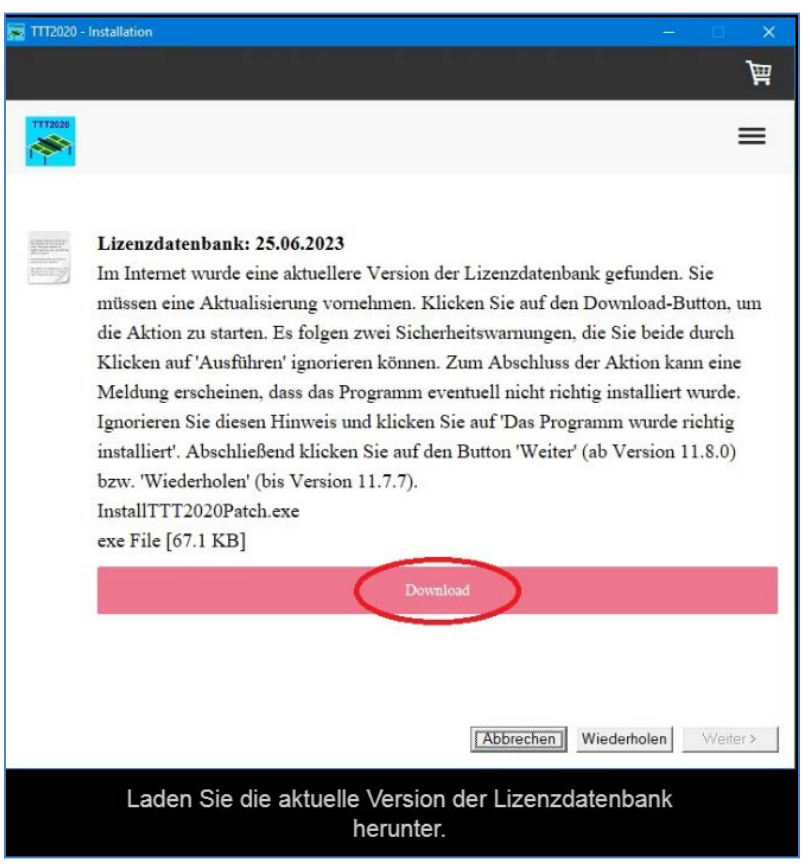

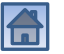

### Sicherheitswarnungen ignorieren

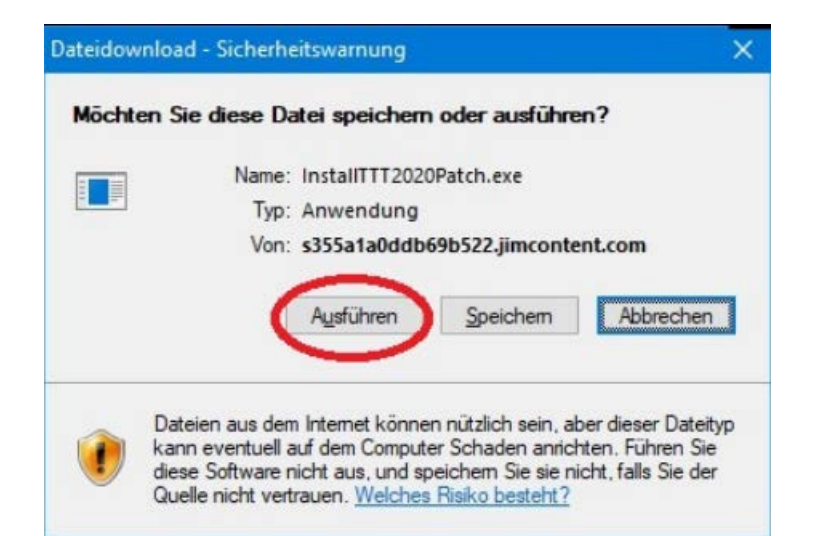

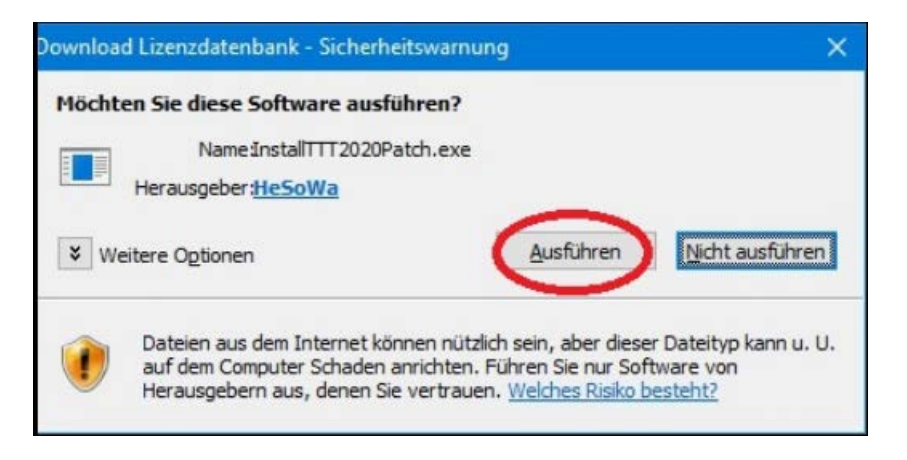

Ignorieren Sie die beiden Sicherheitswarnungen und klicken Sie jeweils auf "Ausführen".

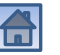

#### Programm wurde richtig installiert

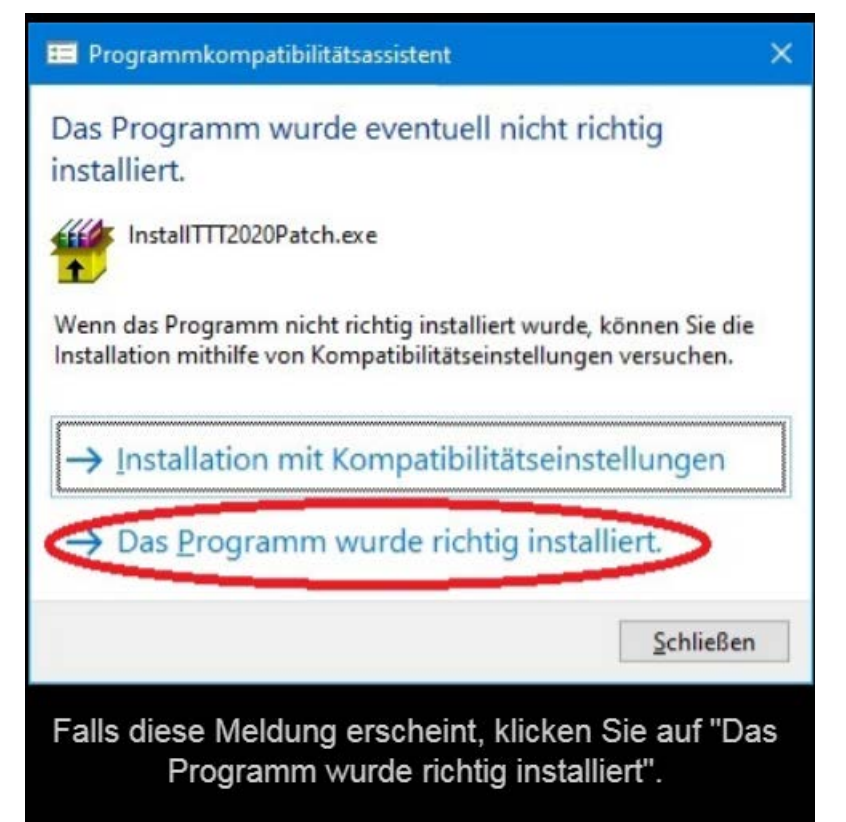

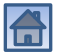

#### Lizenzdatenbank aktualisiert

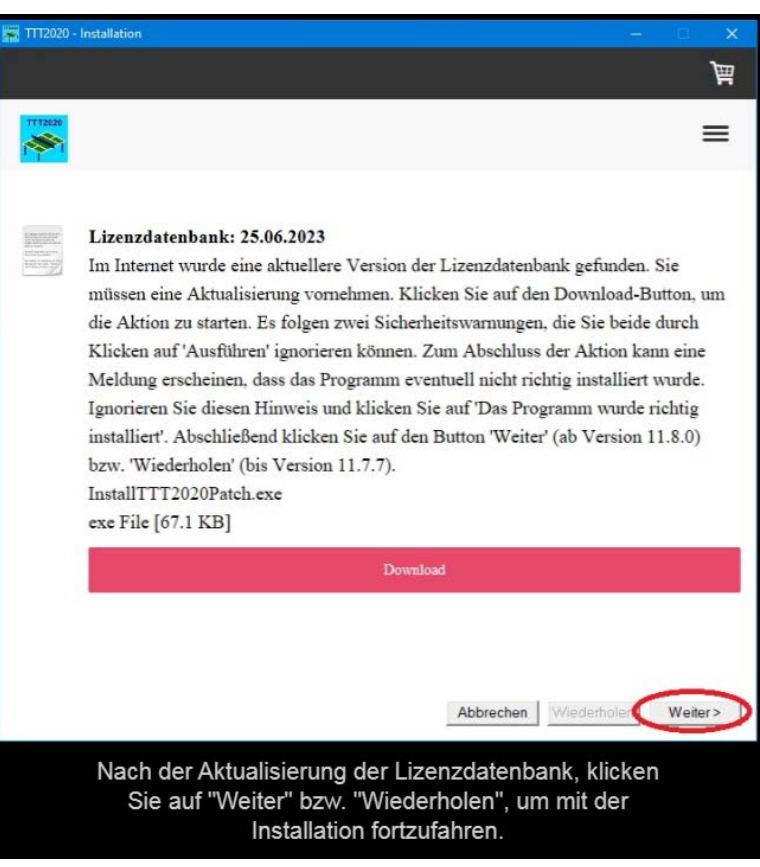

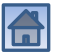

## Weiter mit …

- <span id="page-45-0"></span>• [Erste Lizenz installieren](#page-46-0)
- [Lizenz hinzufügen](#page-50-0)
- [Lizenz aktualisieren](#page-55-0)
- [Lizenz entfernen](#page-61-0)

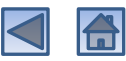

#### Erste Lizenz installieren

<span id="page-46-0"></span>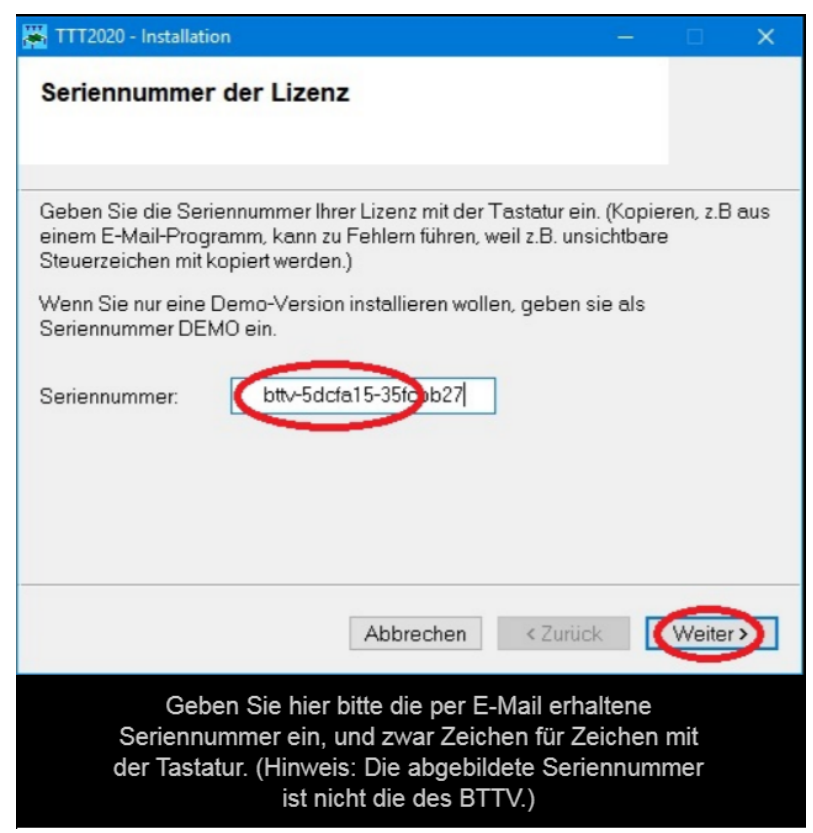

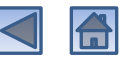

#### Lizenzdatei auswählen

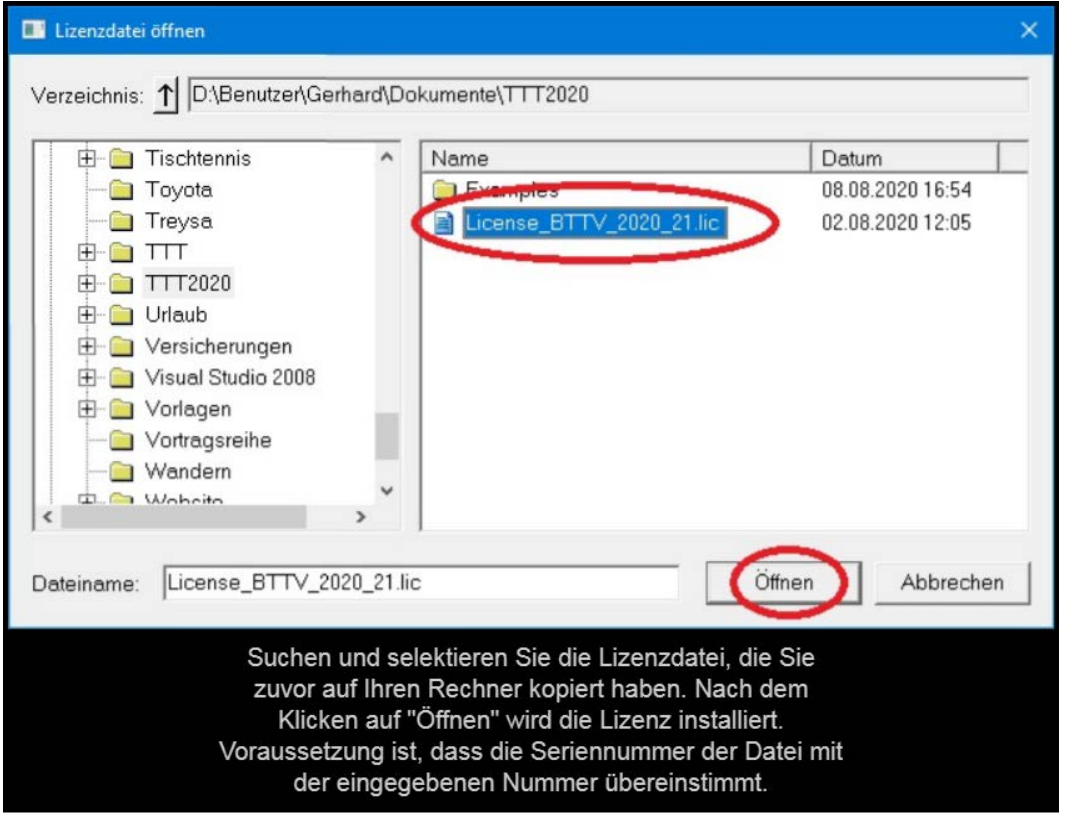

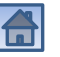

### Anzeige der installierten Lizenz

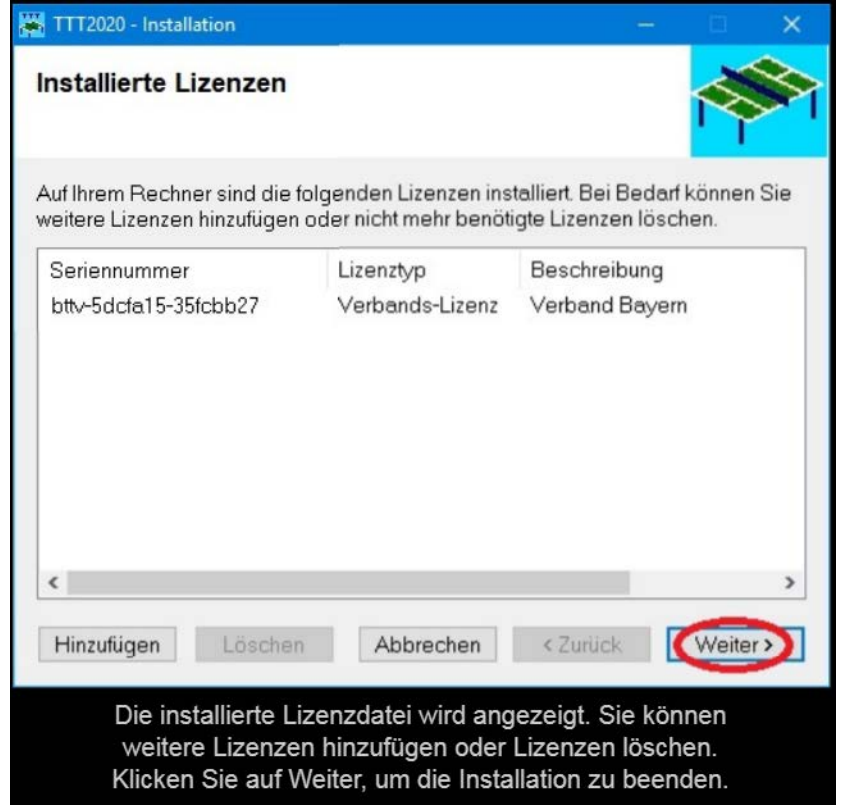

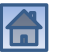

#### Installation beendet

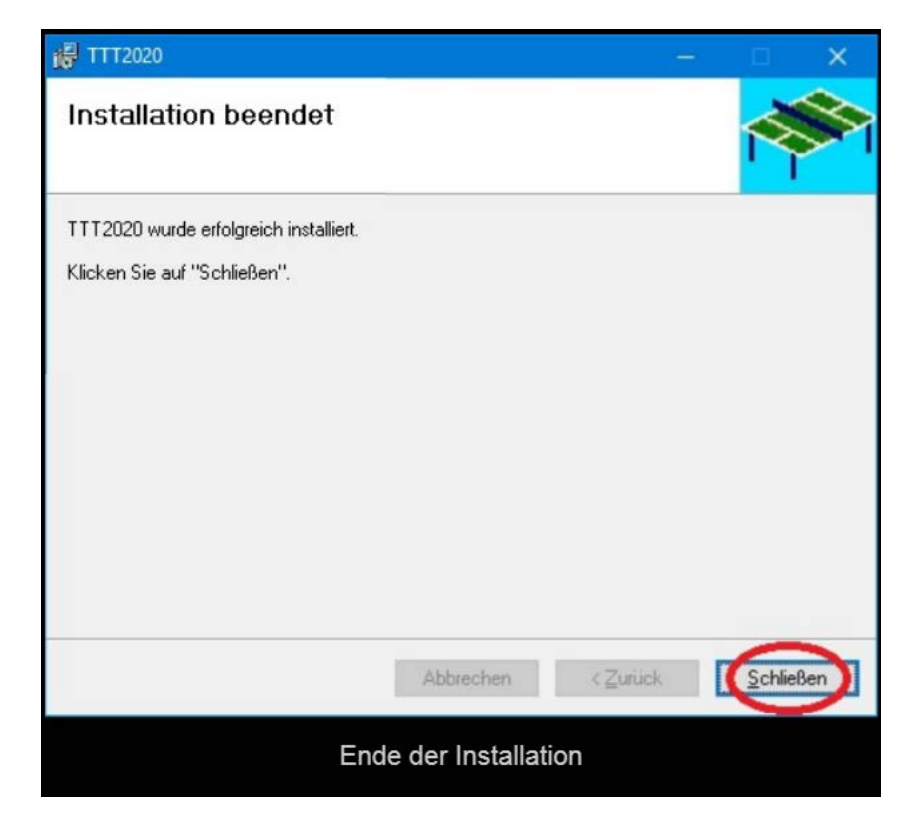

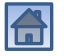

## Lizenz hinzufügen

<span id="page-50-0"></span>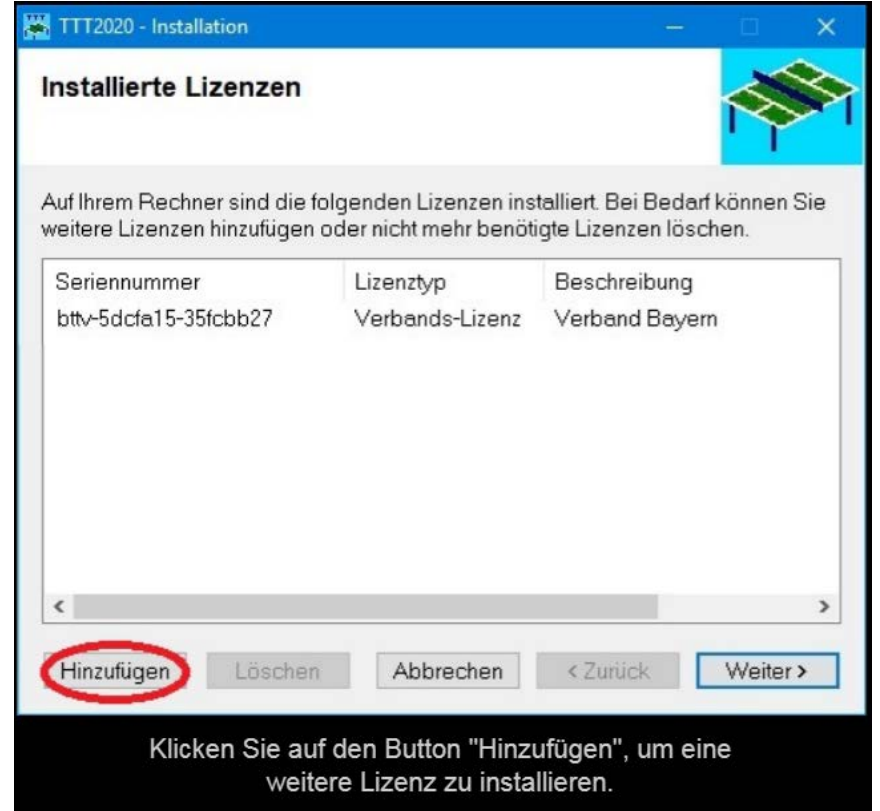

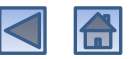

#### Seriennummer eingeben

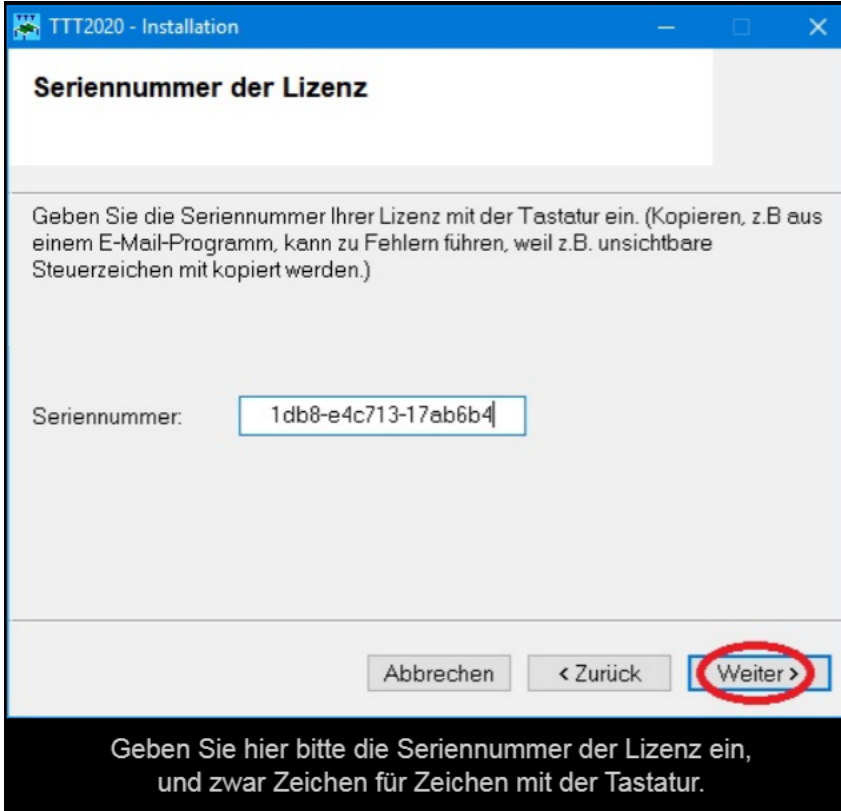

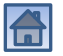

#### Lizenzdatei auswählen

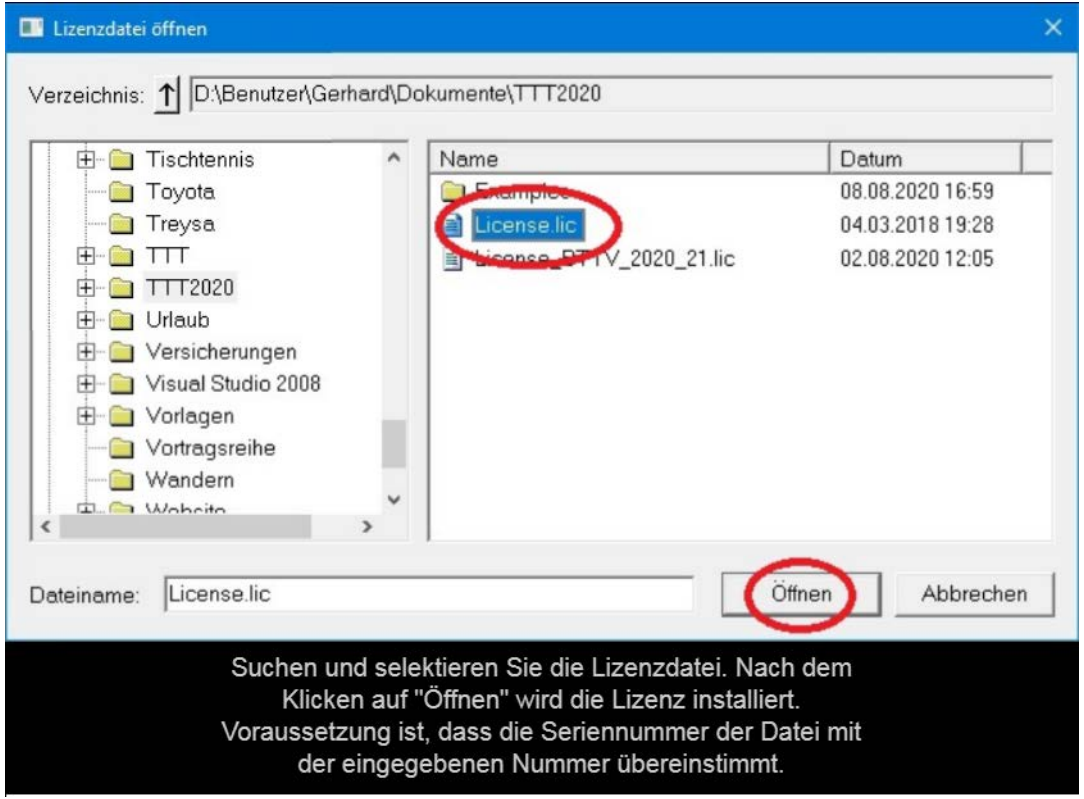

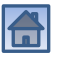

#### Anzeige der installierten Lizenzen

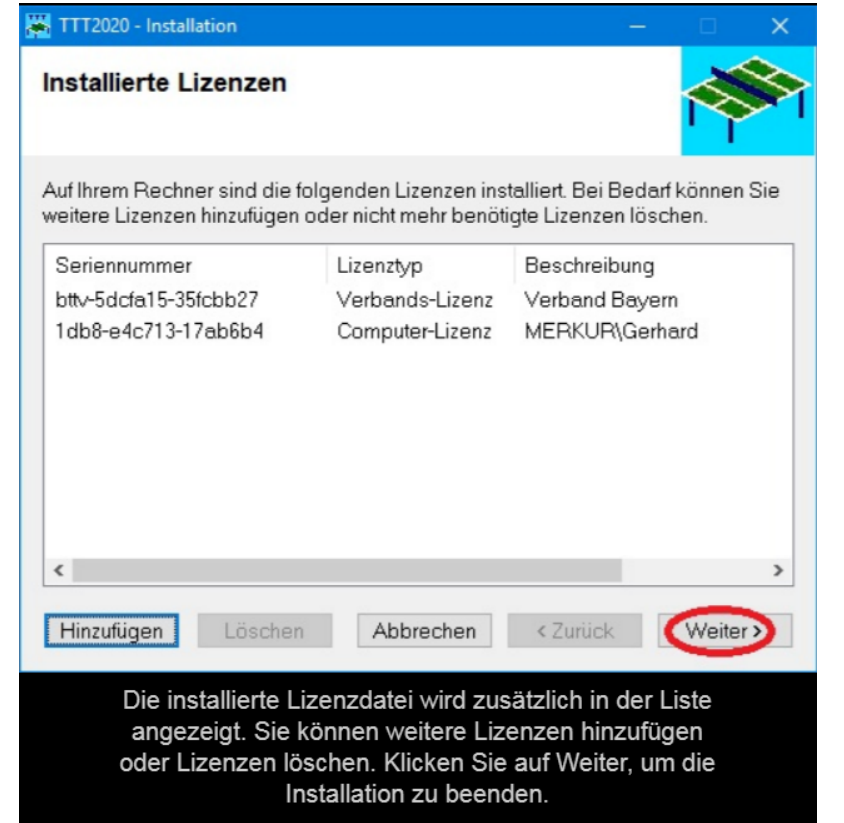

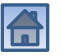

#### Installation beendet

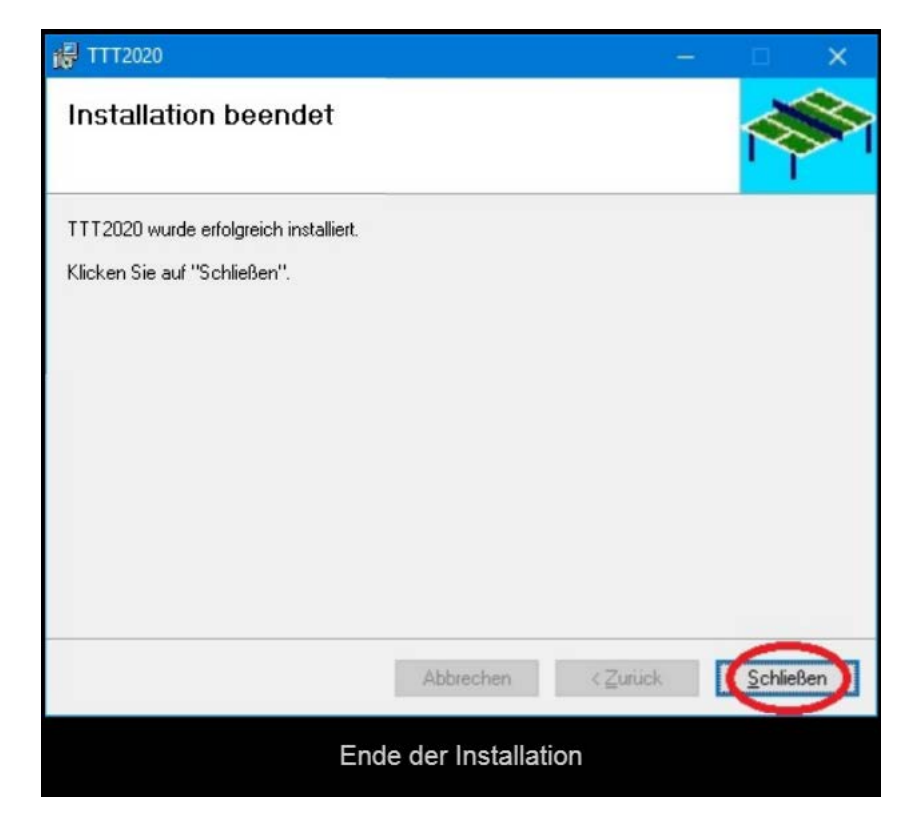

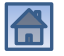

#### Lizenz aktualisieren

<span id="page-55-0"></span>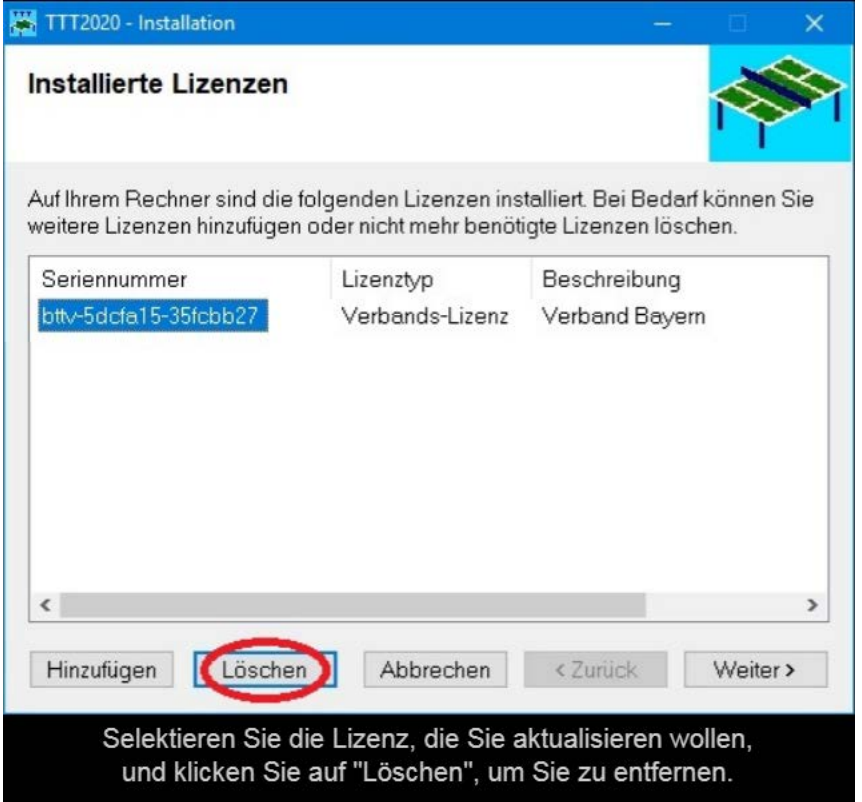

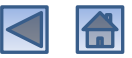

#### Alte Lizenz ist gelöscht

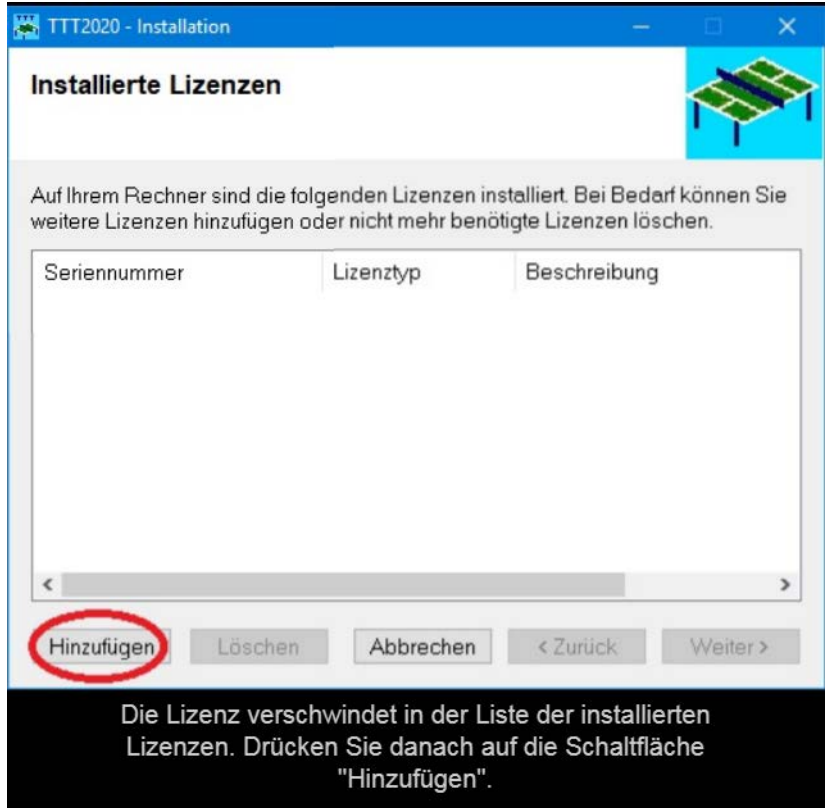

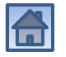

#### Bisherige Seriennummer übernehmen

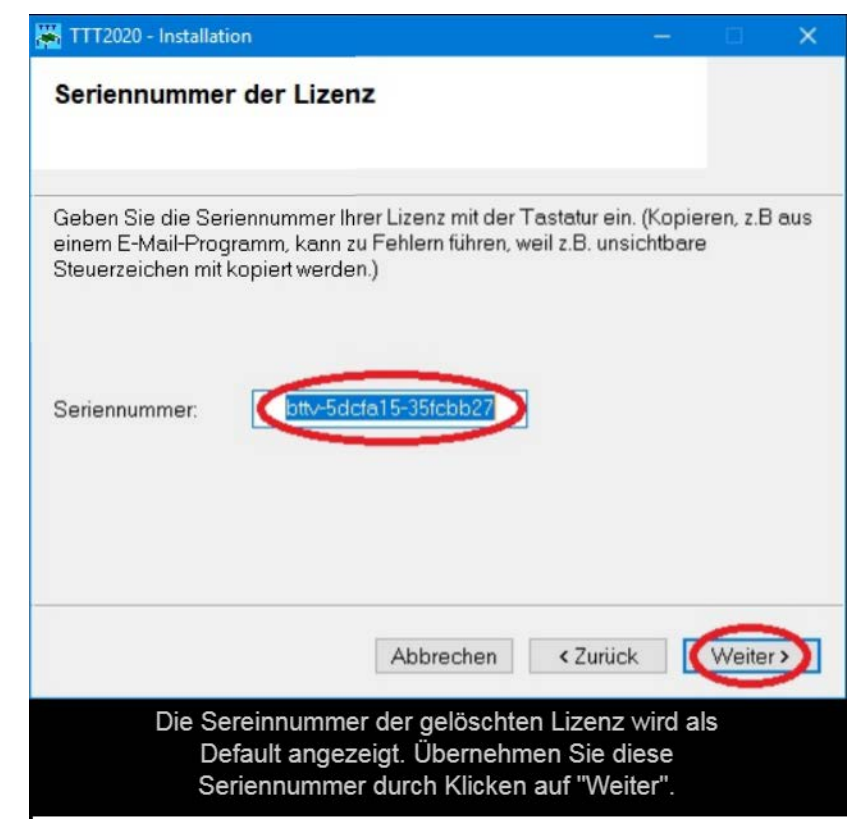

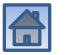

#### Neue Lizenzdatei auswählen

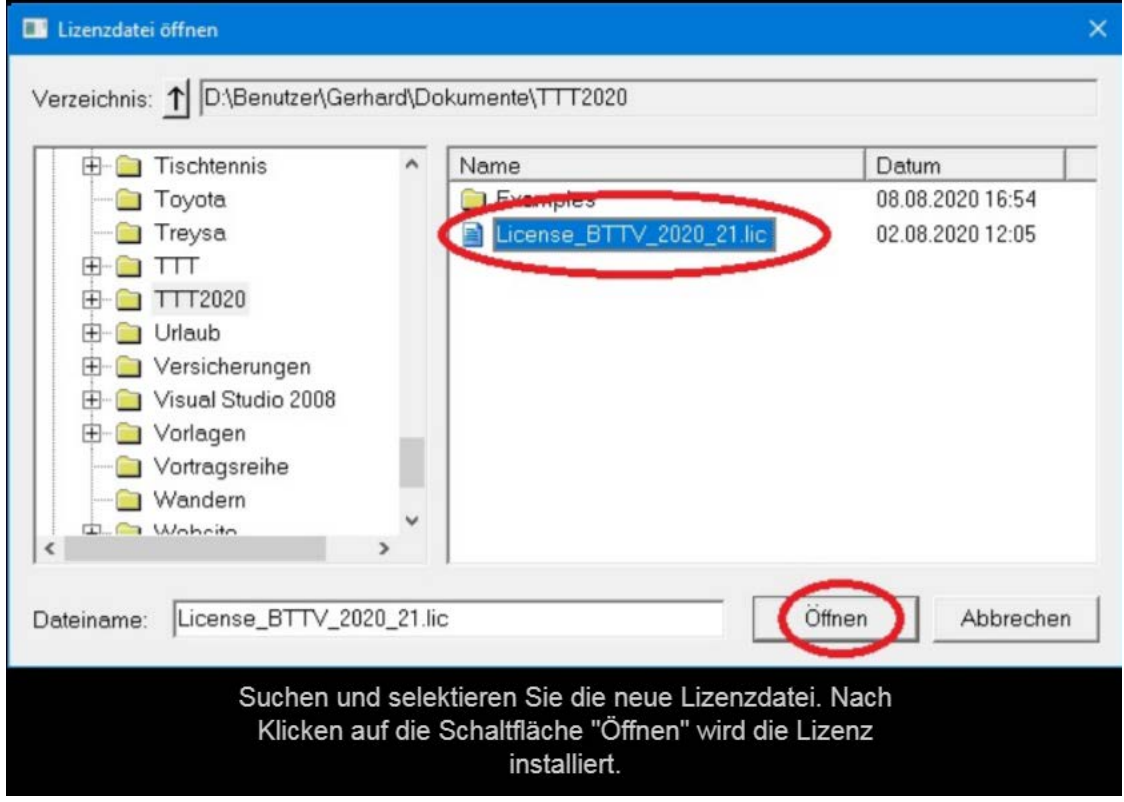

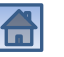

### Anzeige der aktualisierten Lizenz

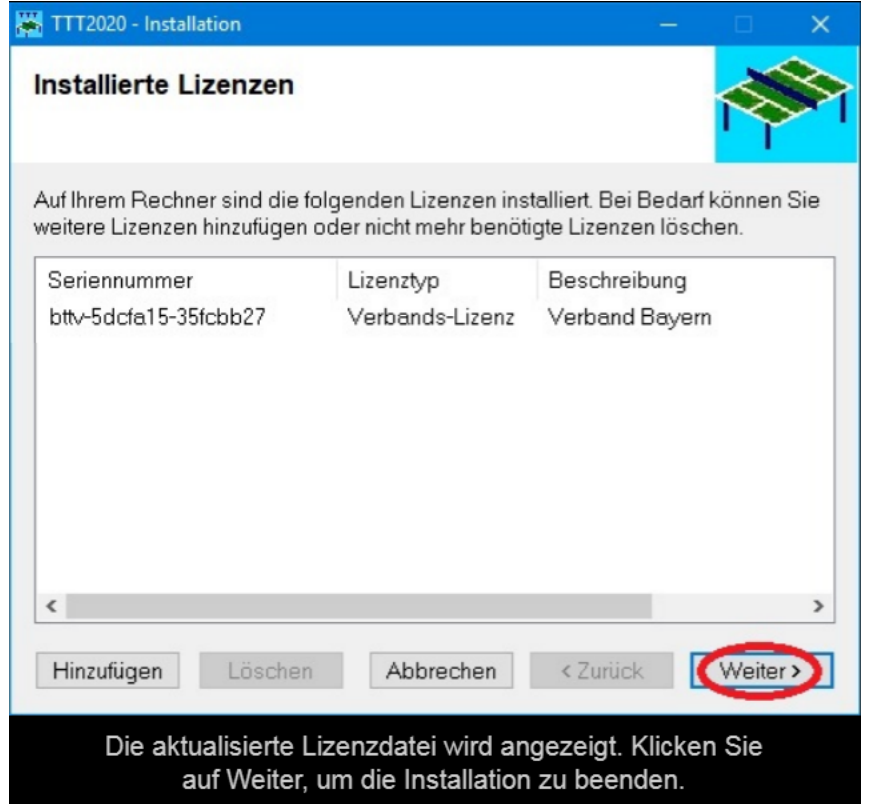

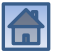

#### Installation beendet

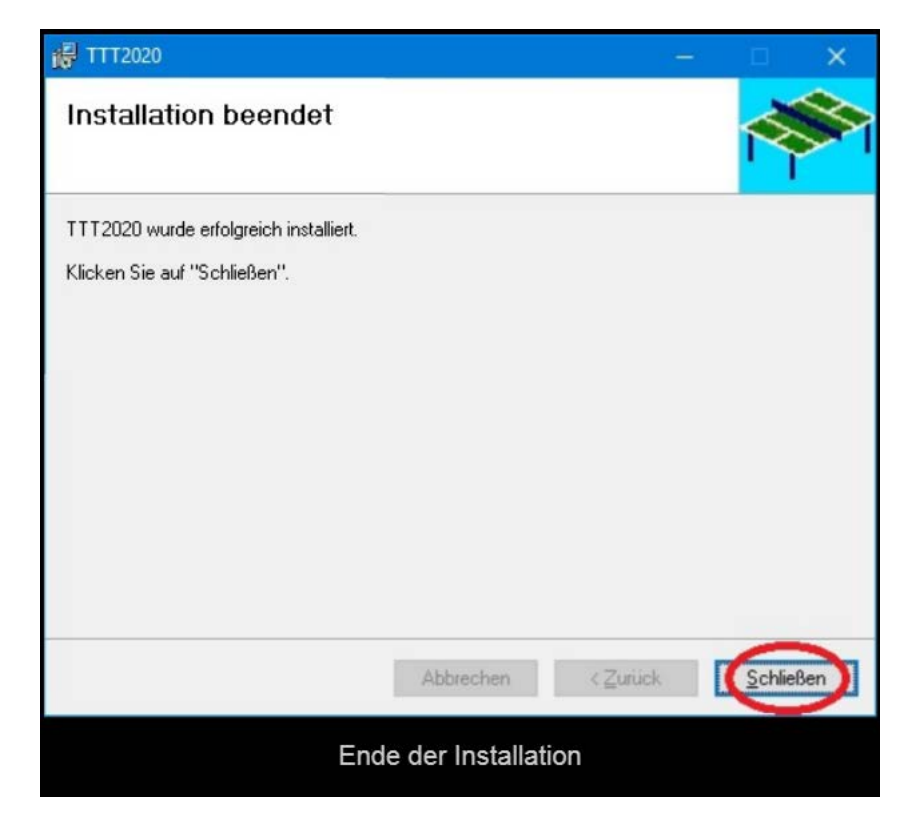

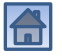

### Entfernen von Lizenzen

<span id="page-61-0"></span>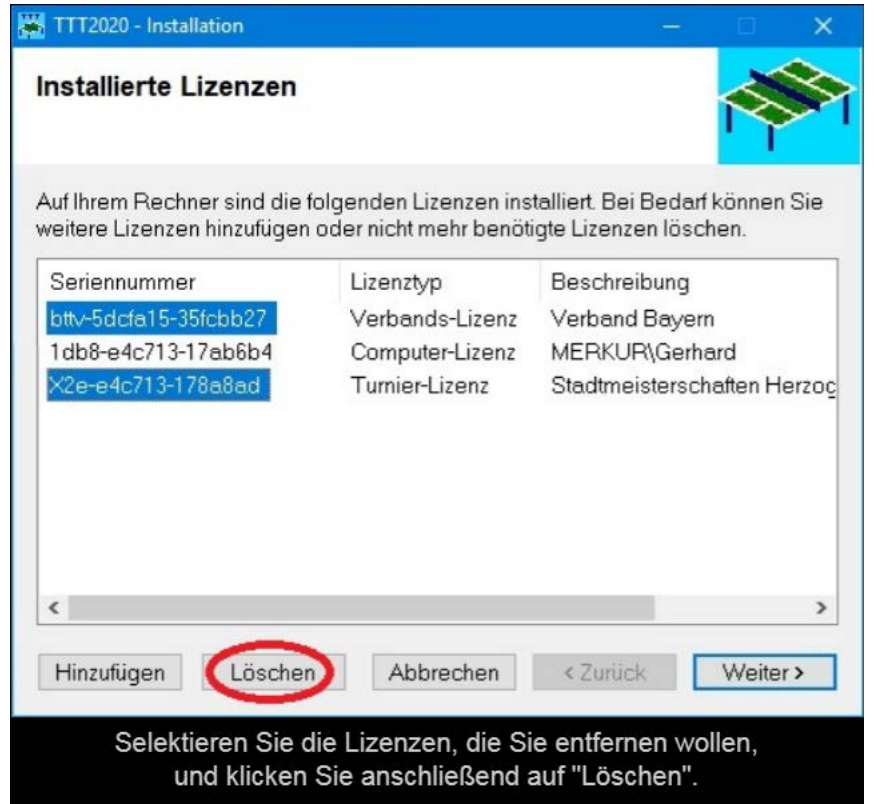

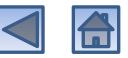

### Anzeige der noch installierten Lizenzen

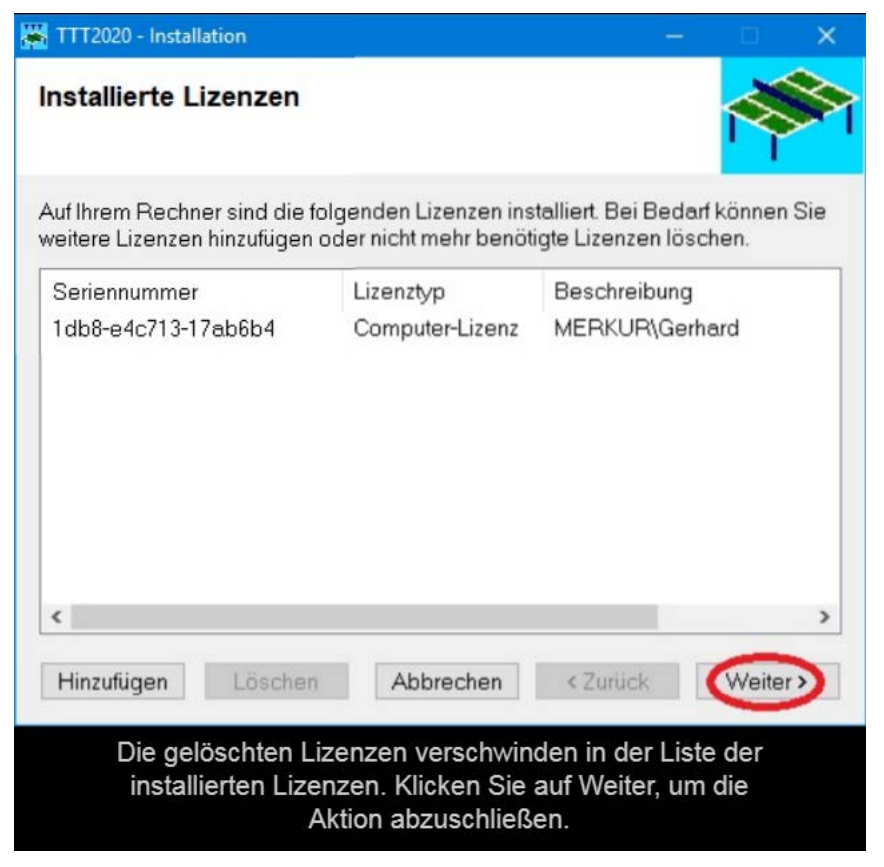

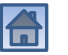

#### Installation beendet

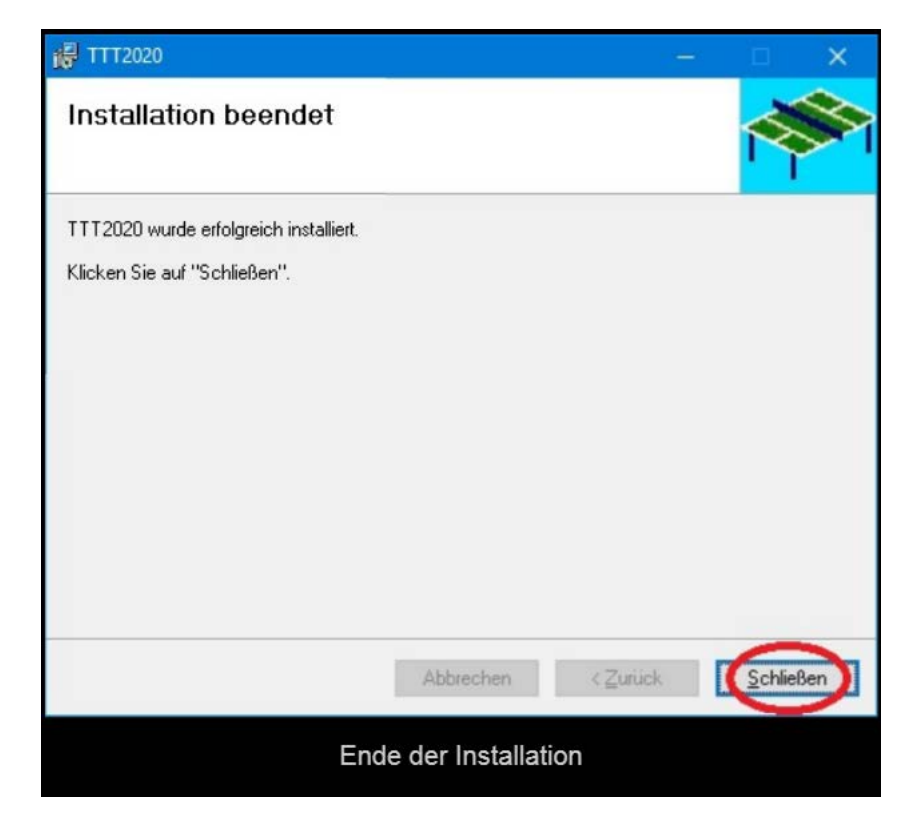

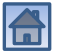